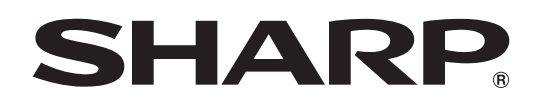

# インフォメーションディスプレイ

# 形名 **PN-LC752 PN-LC652**

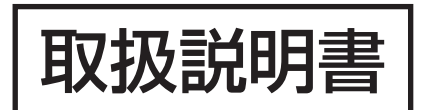

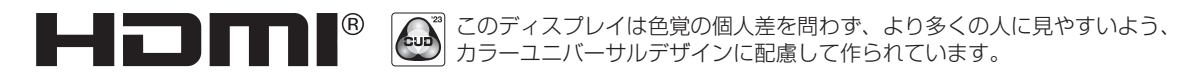

お買いあげいただき、まことにありがとうございました。

この取扱説明書をよくお読みのうえ、正しくお使いください。

● ご使用の前に「安全にお使いいただくために」(3ページ)を必ずお読みください。

# **もくじ**

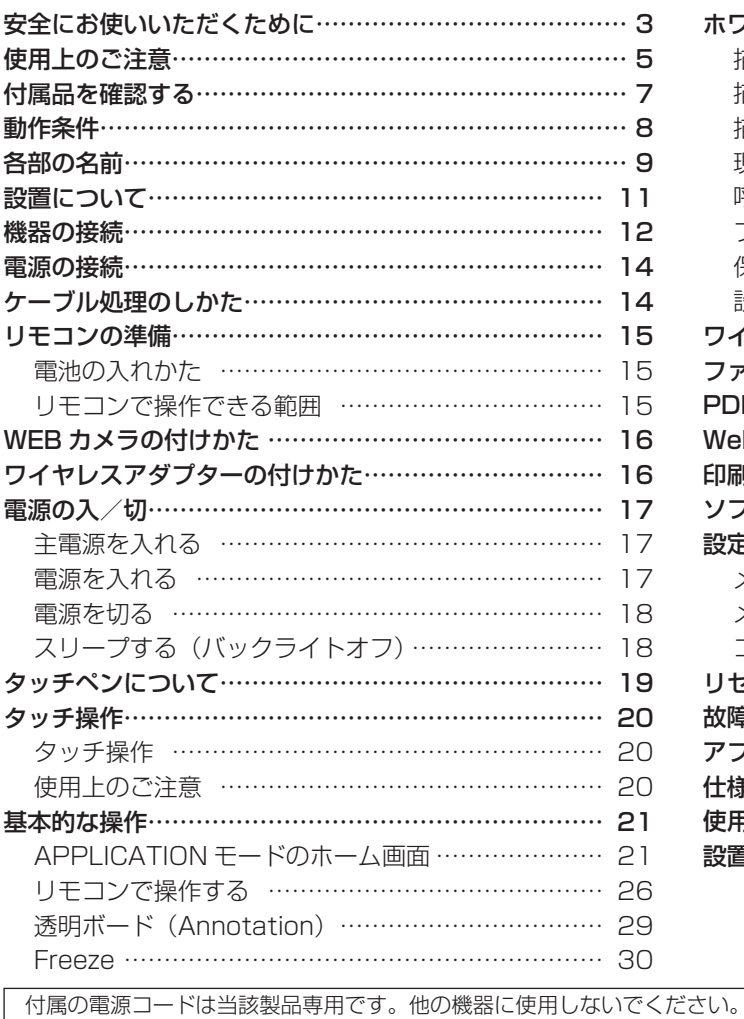

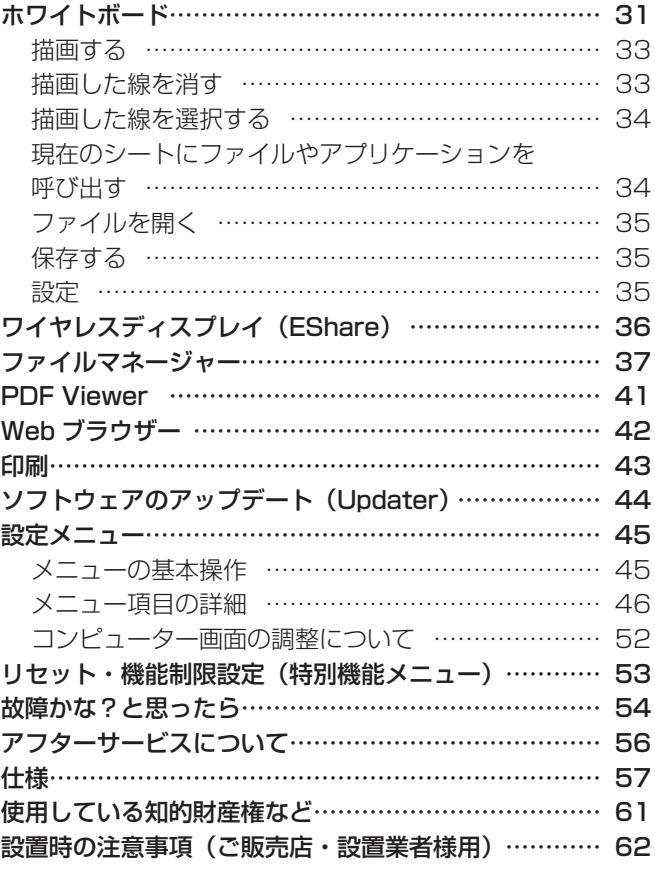

高調波電流規格 JIS C 61000-3-2 適合品

## 電波障害に関するご注意

この装置は、クラスB機器です。この装置は、住宅環境で使用することを目的としていますが、この装置がラジオやテレビジョン受信機 に近接して使用されると、受信障害を引き起こすことがあります。 取扱説明書に従って正しい取り扱いをしてください。

VCCI-B

正しい取り扱いをしても、電波の状況によりラジオ、テレビジョン受信機の受信に影響を及ぼすことがあります。そのようなときは、次の 点にご注意ください。

- ※ この製品をラジオ、テレビジョン受信機から十分に離してください。
- ※ この製品とラジオ、テレビジョン受信機を別のコンセントに接続してください。
- ※ クラス B 機器の技術基準に適合させるために、この製品の下記の端子に接続するケーブルは、シールドされたものを使用してください。 USB 端子 , ミニ AV 入力端子 , HDMI 入力端子 , HDMI 出力端子 , D-sub 入力端子 , DisplayPort 入力端子 , RS-232C 入力端子 , USB Type-C 端子 , TOUCH PANEL 端子

### お願い

- ※ この製品は厳重な品質管理と検査を経て出荷しておりますが、万一故障または不具合がありましたら、お買いあげの販売店またはもよりの お客様ご相談窓口までご連絡ください。
- ※ お客様もしくは第三者がこの製品の使用を誤ったことにより生じた故障、不具合、またはそれらに基づく損害については、法令上の責任が 認められる場合を除き、当社は一切その責任を負いませんので、あらかじめご了承ください。
- ※ TFT カラー液晶パネルは、非常に精密度の高い技術で作られておりますが、画面の一部に点灯しない画素や常時点灯する画素が存在する場 合があります。また、見る角度によっては、色のムラや明るさのムラが生じる場合がありますが、いずれも本機の動作に影響を与える故障 ではありませんので、あらかじめご了承ください。
- ※ 同じ画像を長時間表示させないでください。残像現象が起こる場合があります。 残像現象は、動画等を表示することで、徐々に軽減されます。
- ※ お客様または第三者が、この製品の使いかたを誤ったときや静電気・電気的ノイズの影響を受けたとき、また故障・修理のときは、記憶内 容が変化・消失する恐れがあります。
- ※ 重要な内容は、必ず USB メモリーに記録し保管してください。
- ※ 当社では、内蔵メモリーの記録内容の保護および損害については、責任を負いかねますのでご了承ください。
- ※ 本機の廃棄については、各自治体の廃棄ルールに従ってください。
- ※ この製品は付属品を含め、改良のため予告なく変更することがあります。

# **安全にお使いいただくために**

この取扱説明書には、安全にお使いいただくためのいろいろな表示をしています。 その表示を無視して、誤った取り扱いをすることによって生じる内容を「警告」「注意」に区分しています。内容をよく理解し てから本文をお読みください。

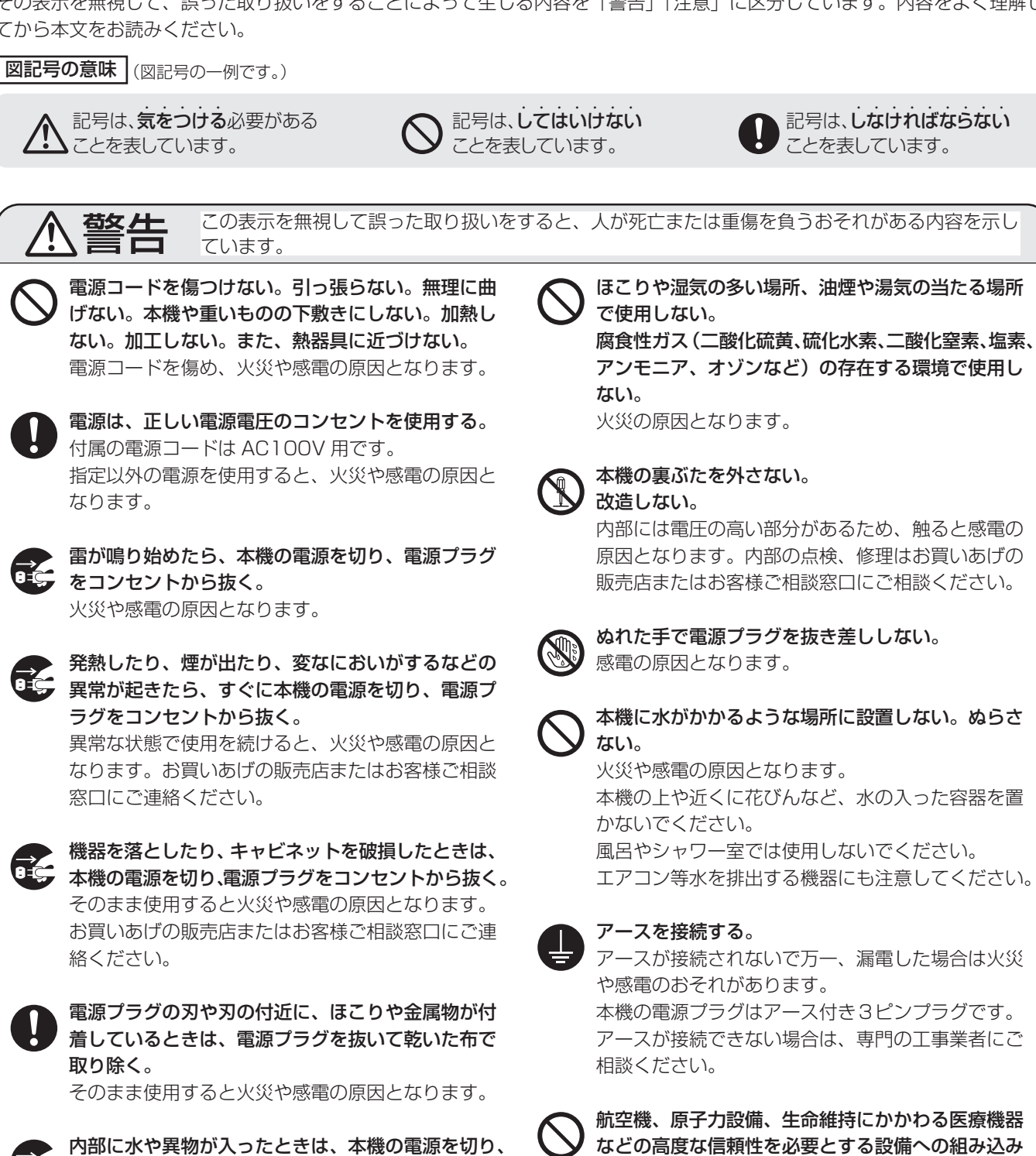

電源プラグをコンセントから抜く。

火災や感電の原因となります。

クリップやピンなどの異物を機械の中に入れない。

絡ください。

Gć,

CE.

GZ.

**GE** 

航空機、原子力設備、生命維持にかかわる医療機器 などの高度な信頼性を必要とする設備への組み込み や制御などを目的とした使用はできません。

記号は、しなければならない ことを表しています。

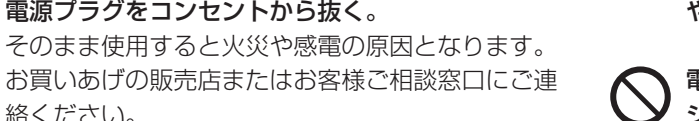

電池は火や水の中に投入したり、加熱・分解・改造・ ショートしない。乾電池は充電しない。

## 安全にお使いいただくために

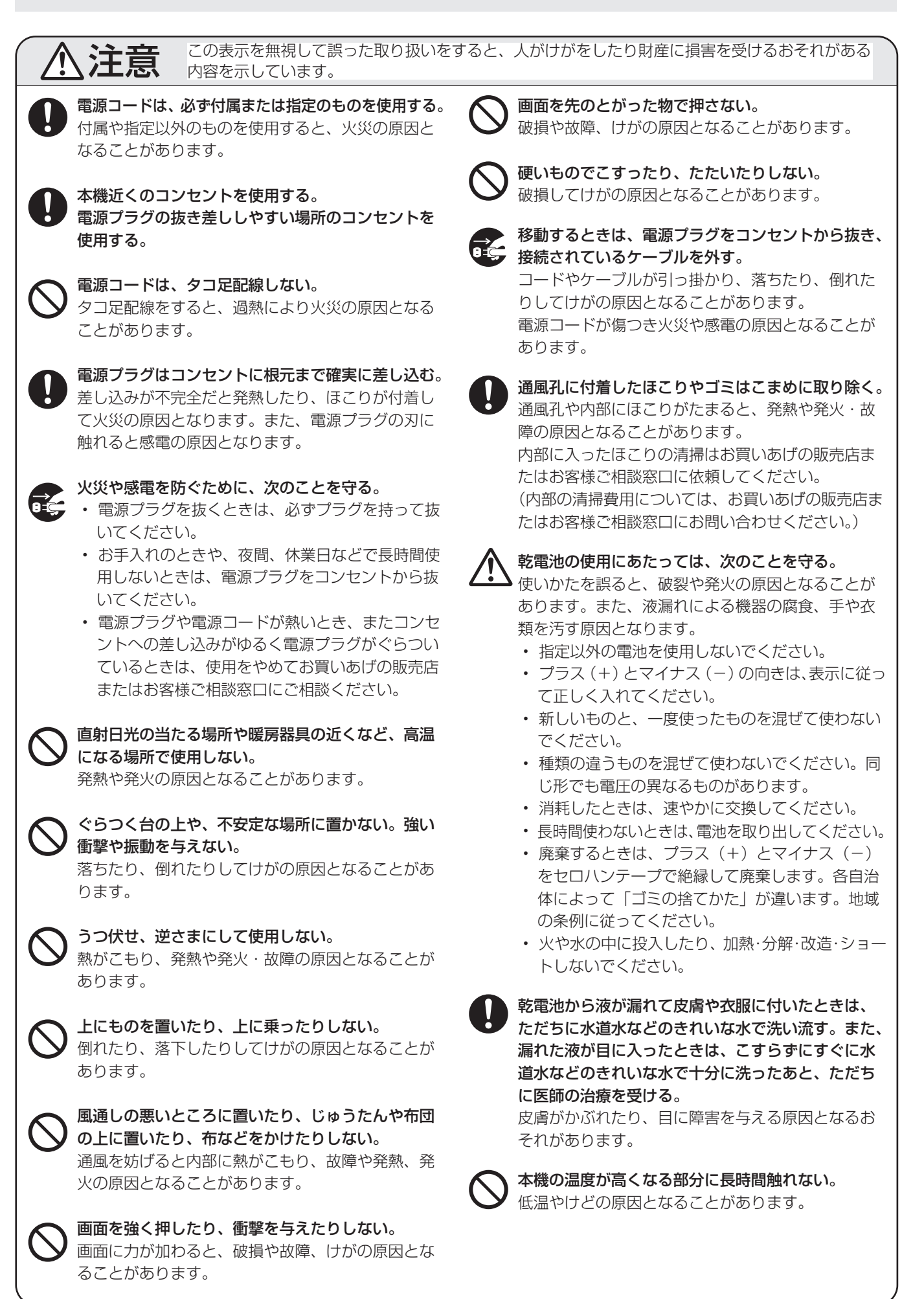

# **使用上のご注意**

- 本機の電源「入」時は、画面に触らないでください。画面 に触れると、正しく動作しない場合があります。その場合 は、本機の電源を入れ直してください。
- タッチパネルを接続しているコンピューターに他の USB 機器が接続されている場合、タッチパネル入力中に USB 機器を動作させないでください。正しく入力できない場合 があります。

### お手入れのしかた

必ず主電源スイッチを切り、コンセントから電源プラグを抜 いてから行ってください。

#### ◆キャビネットの部分

- 汚れは柔らかい布で軽くふきとってください。
- 汚れがひどいときは、水で薄めた中性洗剤にひたした布を よく絞ってふきとり、乾いた布で仕上げてください。
- ベンジン、シンナーなどは、使わないでください。変質し たり、塗料がはげることがあります。
- 殺虫剤など、揮発性のものをかけないでください。また、 ゴムやビニール製品などを長時間接触させたままにしないで ください。変質したり、塗料がはげるなどの原因となります。

#### ◆画面の部分

- 画面の表面は、柔らかい布(レンズクロスやガーゼなど) で軽くからぶきしてください。硬い布でふいたり、強くこ すったりすると、表面に傷がつきますのでご注意ください。
- 画面にほこりがついた場合は、市販の静電気除去ブラシ(除 じん用ブラシ)をお使いください。
- 画面の保護のため、ほこりのついた布、しめった布や化学 ぞうきんでふきとらないでください。
- 汚れた布は使用しないでください。傷つく場合があります。

### ツメ、鉛筆などの硬いものや鋭利なもので操作しないでくだ さい

### 使用するアプリケーションによっては、タッチペンが機能し ない場合があります

#### 電磁波妨害に注意してください

• 本機の近くで携帯電話などの電子機器を使うと、電磁波妨 害などにより機器相互間での干渉が起こり、映像が乱れた り雑音が発生したりすることがあります。

#### 周囲温度は 5℃〜 35℃の範囲内でご使用ください

• 別売品取り付け時の周囲温度は、別売品の説明書をご確認く ださい。別売品を付けると周囲温度が変わる場合があります。

#### 低温になる部屋(場所)でご使用の場合

- ご使用になる部屋(場所)の温度が低い場合は、画像が尾 を引いて見えたり、少し遅れたように見えることがありま すが、故障ではありません。常温に戻れば回復します。
- 低温になる場所には放置しないでください。キャビネット の変形や故障の原因となります。

#### 直射日光が当たる場所で使用しないでください 熱気は避けてください

- 直射日光が当たると、キャビネットが変形したり、故障の 原因となることがあります。
- 温度が高くなる場所に放置すると、キャビネットが変形し たり、故障の原因となることがあります。
- 液晶や部品に悪い影響を与えますので直射日光が当たる場 所や熱器具の近くに置かないでください。

#### 急激な温度差がある部屋(場所)でのご使用は避けてください

• 急激な温度差がある部屋(場所)で使用すると、画面の表 示品位が低下する場合があります。

#### 長時間ご使用にならないとき

• 長時間ご使用にならないときは、安全のため必ず電源プラ グをコンセントから抜いてください。

### 海外では使用できません

• 本機を使用できるのは日本国内だけです。 This product is designed for use in Japan only and cannot be used in any other country.

#### 結露 (つゆつき) について

• 本機を寒い場所から暖かい場所へ移動させたときや、暖房 などで室温が急に上がったときなど、本機の表面や内部に 結露が起こる場合があります。結露が起きた場合は、結露 がなくなるまで電源を入れないでください。故障の原因と なります。(結露を防ぐためには、徐々に室温を上げてく ださい。)

#### 使用が制限されている場所

• 航空機の中など使用が制限または禁止されている場所で使 用しないでください。事故の原因となるおそれがあります。

## LED バックライトについて

• 本機に使用しているLEDバックライトには、寿命があります。 画面が暗くなったり、点灯しないときは、お買いあげの販売 店またはもよりのお客様ご相談窓口にお問い合わせください。

#### 連続稼働時間と保証について

• 当製品は、1 日 16 時間以内での使用時間を前提に設計され ています。1 日 16 時間を越える連続稼働使用は保証対象外 となります。

#### 安定した動作のために

- 本機を安定して動作させるため、1 日に 1 回再起動が必要で す。
- •「パワーセーブモード」がオンの場合、電源を切ってください。
- •「パワーセーブモード」がオフの場合、主電源を切ってくだ さい。
- 指定の時刻に再起動することができます。(52 ページ )

### ネットワークについて

- • 本機は法令上、電気通信事業者(移動通信会社、固定通信 会社、インターネットプロバイダなど)の通信回線(公衆 無線 LAN を含む)に直接接続することはできません。本 機をインターネットに接続する場合は、必ずルーターなど の機器を経由して接続してください。
- • ネットワークには、通信内容を盗み見られたり、不正にア クセスされるなどの危険があります。安全が確保された ネットワークで使用してください。

#### 取扱説明書について

- 画面表示を含め本書に記載のイラストは説明用のものであ り、実際とは多少異なります。
- • 本書に記載している数値は、お客様の環境などにより実際 の数値と異なることがあります。
- • Microsoft、Windows は、マイクロソフト グループの企 業の商標です。
- • Apple、Mac、macOS は、米国および他の国々で登録さ れた Apple Inc. の商標です。
- HDMI、HDMI High-Definition Multimedia Interface と いう語、HDMI のトレードドレスおよび HDMI のロゴは、 HDMI Licensing Administrator, Inc. の商標または登録商 標です。
- • DisplayPort は Video Electronics Standards Association の登録商標です。
- • Google、Chrome OS および Android は、Google LLC の商標または登録商標です。
- • Ethernet は米国ゼロックス社の登録商標です 。
- • VESA は Video Electronics Standards Association の米国および他の国における登録商標または商標です。
- • Bluetooth は、Bluetooth SIG, Inc. の登録商標です。
- • Arm および Cortex は、米国およびその他の地域における Arm Limited (またはその子会社)の登録商標です。
- • WPS は KINGSOFT Office Software, Inc. の商標又は 登録商標です。
- • TeleOffice は、シャープマーケティングジャパン株式会 社の登録商標です。
- • そのほか、本書に記載されている会社名や商品名は、各社 の商標または登録商標です。

# **付属品を確認する**

万一、不足のものがありましたら、販売店にご連絡ください。

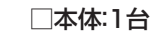

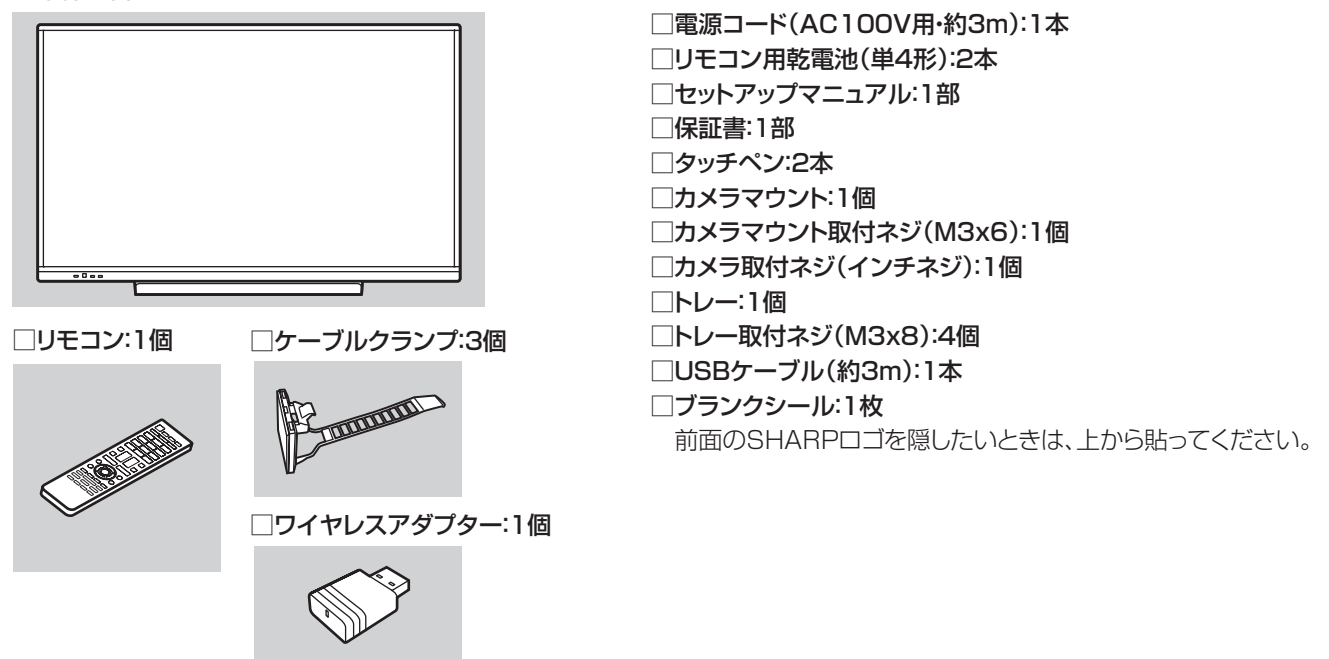

※ AC200V (50/60Hz) のコンセントを使用するときは、別売の電源コード (QACCJ1093MPPZ) を使用してください。

# **動作条件**

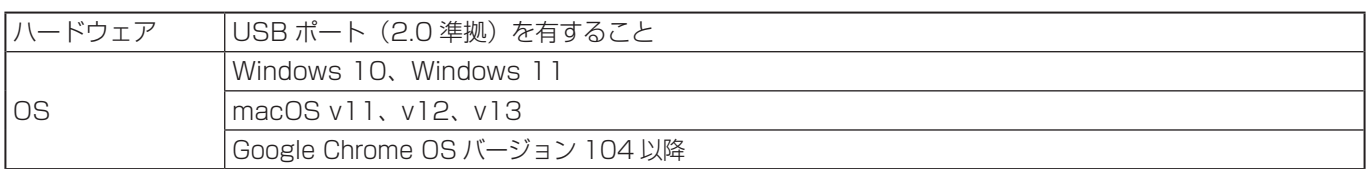

HDMI・D-sub・DisplayPort 接続でタッチパネルを使用するときは、付属の USB ケーブルをコンピューターに接続します。 タッチパネル / タッチペンは、各 OS の標準ドライバーで動作します。Mac については、マウスモードでのみ動作します。 インフォメーションディスプレイダウンローダーは、下記のホームページからダウンロードすることができます。

https://smj.jp.sharp/bs/education/kokuban/pn-lc752/download.html

インフォメーションディスプレイダウンローダーをインストールすると、各ソフトウェアの最新版の確認と最新版のダウンロー ドができます。

各ソフトウェアのインストールについては、それぞれの取扱説明書を参照してください。

ペンソフト、タッチビューアーは、インフォメーションディスプレイダウンローダーでセットアッププログラムをダウンロー ドします。

# **各部の名前**

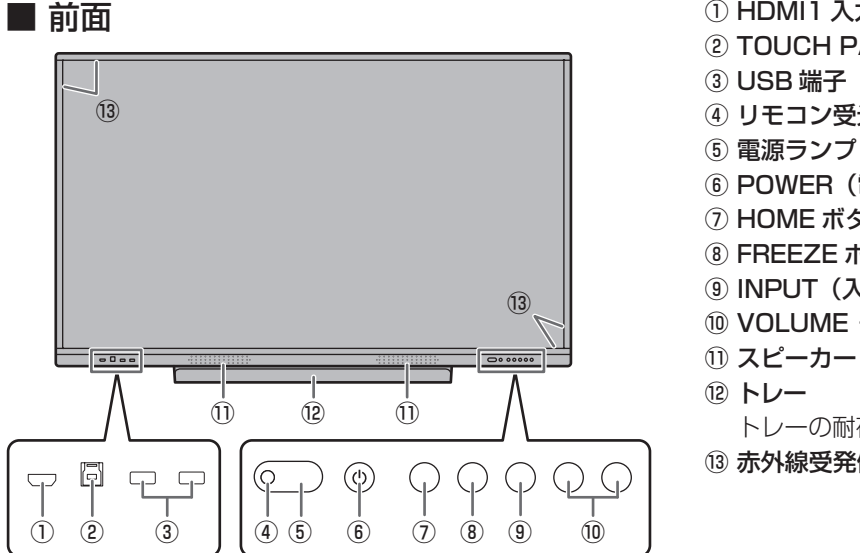

- ① HDMI1 入力端子(12 ページ) ② TOUCH PANEL1 端子 (13ページ) **3 USB 端子 (USB 3.0 準拠) (13 ページ)** ④ リモコン受光部(15 ページ) ⑤ 電源ランプ(17 ページ)
- ⑥ POWER(電源)ボタン(17 ページ)
- ⑦ HOME ボタン(21 ページ)
- **(8) FREEZE ボタン (30 ページ)**
- 
- **⑨ INPUT (入力切換) ボタン (23 ページ)**
- ⑩ VOLUME +/- ( 音量調整 ) ボタン(22 ページ)
	- トレーの耐荷重は 1kg です。
- ⑬ 赤外線受発信部

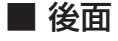

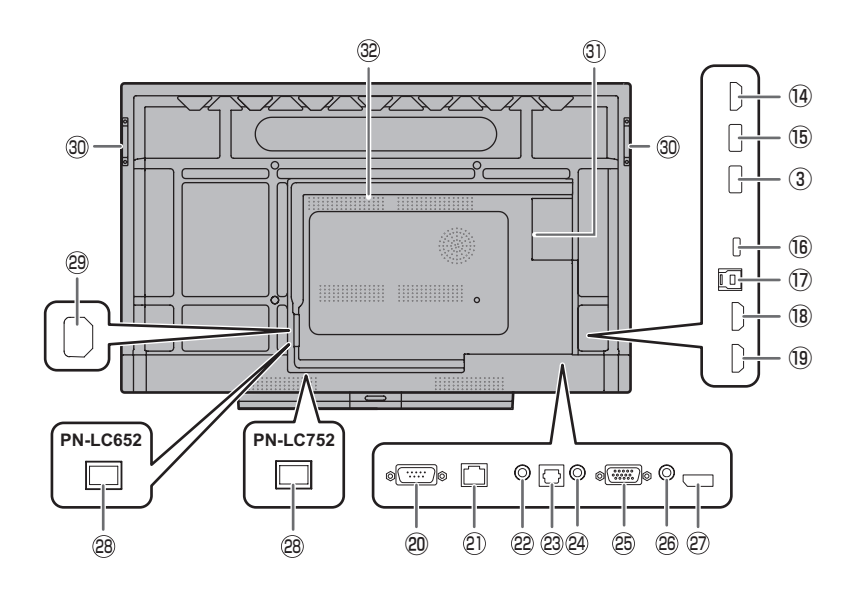

- ⑭ HDMI 出力端子(13 ページ)
- **(6) APPLICATION モード用 USB 端子 (USB 3.0 準拠)** (13 ページ)
- **16 USB Type-C 端子 (12 ページ)**
- ⑰ TOUCH PANEL2 端子(13 ページ)
- **(8) HDMI2 入力端子 (12 ページ)**
- **19 HDMI3 入力端子 (12 ページ)**
- ⑳ RS-232C 入力端子(13 ページ)
- **21 LAN 端子 (13ページ)**
- 22 音声出力端子 (13 ページ)
- 23 デジタル音声出力 (光) 端子 (13 ページ)
- 24 音声入力端子 (13 ページ)
- **26 D-sub 入力端子 (12 ページ)**
- <sup>26</sup> ミニ AV 入力端子(12 ページ)
- **27 DisplayPort 入力端子 (12 ページ)**
- 28 主電源スイッチ (17 ページ)

<sup>29</sup> 電源接続端子(14 ページ)

- <sup>30</sup> 取っ手
- 30 拡張スロット

別売品を利用して、機能を拡張する際に利用します。 (別売品の発売をお約束するものではありません。) Windows コンピューターを接続している場合、Windows のログイン画面表示中は、本機は電源待機状態に移行しま せん。

※接続機器がスリープ状態のときに本機の電源を切ると、 接続機器が故障する場合があります。接続機器で下記の ような操作や設定を行わないでください。

- スリープ状態へ移行する
- ディスプレイの電源を切る

## <sup>32</sup> 通風孔

#### !ご注意

• 別売品の取り付け、取り外しは、お買いあげの販売店にご相談ください。

## 各部の名前

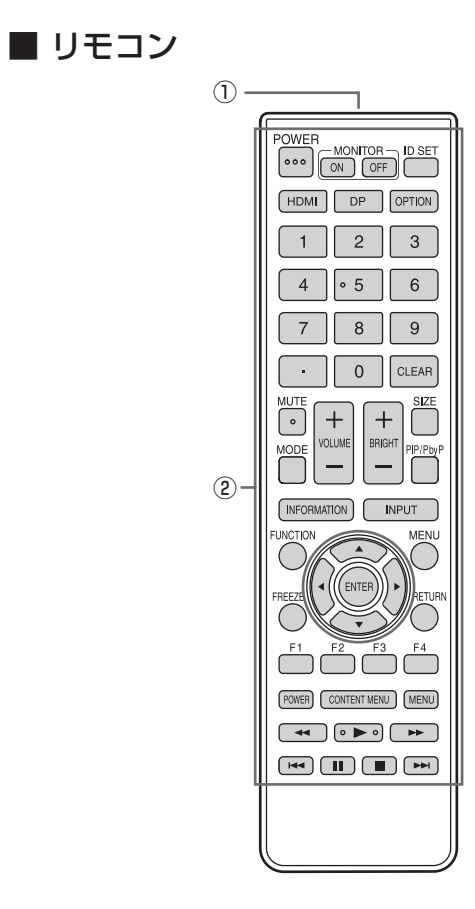

発信部

操作ボタン(26 ページ)

# **設置について**

- 本機は屋内用です。
- VESA 規格に準拠したスタンドや取り付け金具が必要です。
- 本機は重量がありますので、設置や取り外し、移動の際は お買いあげの販売店にご相談ください。
- 本機を壁掛けや天吊りなどで使用する場合は、特別な技術 による工事が必要です。工事は、専門の取り付け工事業者 にご依頼ください。お客様ご自身による工事は一切行わな いでください。取り付け不備、取り扱い不備による事故、 損傷については、当社は責任を負いません。
- 本機は水平面に対し垂直の状態で使用してください。
- 移動するときなどは、取っ手または下図の の部分を 持ってください。画面やトレーを持たないでください。破 損や故障、けがの原因となることがあります。

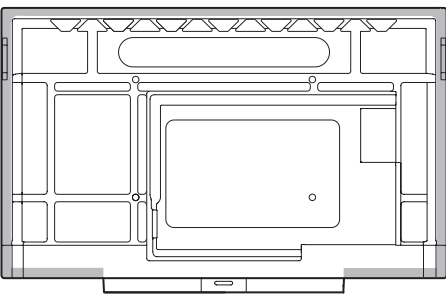

• 本機は周囲温度 5℃~ 35℃の範囲内でご使用ください。 熱がこもるのを防ぐため、周囲の空間を確保ください。

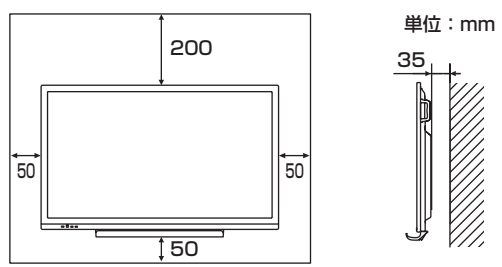

- ケースに入れて設置する場合や複数台並べて設置する場合 など空間の確保が困難な場合、周囲温度が 5℃~ 35℃を 超える場合は、ファンを設けるなど、周囲温度が 5℃~ 35℃になるよう対処してください。
- 本機を複数台並べて設置する場合は、熱膨張によって隣接 するディスプレイや構造物と押し付けあうことがないよう に、5mm 以上空けて設置してください。
- 別売品取り付け時の周囲温度は、別売品の説明書をご確認く ださい。別売品を付けると周囲温度が変わる場合があります。
- 通風孔をふさがないでください。本機内部の温度が上がる と故障の原因となることがあります。
- 発熱する機器の上に本機を置かないでください。
- 直射日光やライトなどの強い光が当たる場所で使用しない でください。本機は赤外線を利用したタッチパネルのため、 正しく動作しない場合があります。
- 本機を 2 台以上接近して使用する場合は、赤外線受発信部 が他のディスプレイの赤外線受発信部に影響を与えないよ うにしてください。

# **機器の接続**

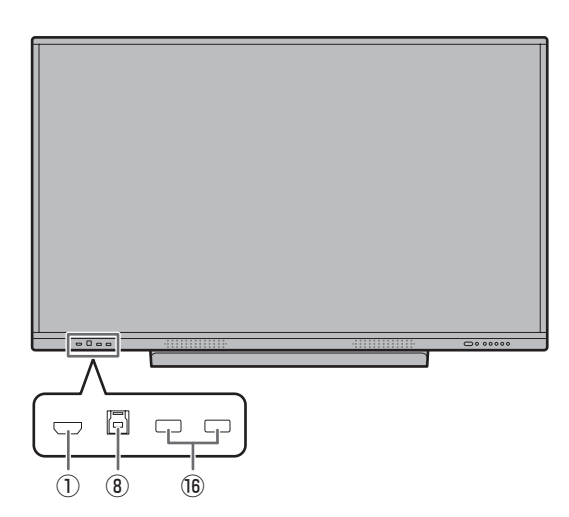

### 【ご注意

- 接続ケーブルの取り付け/取り外しは、主電源スイッチを 切り、コンセントから電源プラグを抜いてから行ってくだ さい。接続する機器の説明書も併せてご覧ください。
- 接続の際、入力端子と出力端子を間違えないように注意し てください。誤動作や故障の原因となる場合があります。
- 端子が破損・変形したケーブルを使わないでください。無 理に接続すると故障の原因となる場合があります。

#### ■ご参考

- 接続したすべての機器の動作を保証するものではありませ  $h_{\alpha}$
- •「D-SUB」でコンピューターの画面を初めて表示させたと きや、そのコンピューターの設定を変更したあとは、画面 の自動調整を行ってください。入力メニューの「自動調整」 で画面が自動調整されます。
- 再生機器からスピーカーなどへ音声を直接出力した場合、 本機の映像が音声から遅れる場合があります。 再生機器と本機の音声入力端子、本機の音声出力端子とス ピーカーなどを接続し、本機経由で音声を出力してください。
- ラインスピーカー(音声出力端子に接続)、USB スピーカー、 Bluetooth スピーカーを同時に使用することはできません。 スピーカーを接続する場合は、いずれかにしてください。

TOUCH PANEL 端子は USB3.0 タイプ B です。 付属の USB ケーブル (USB2.0 タイプB ) とはコネクター形状が 異なりますが、TOUCH PANEL 端子と接続することができます。

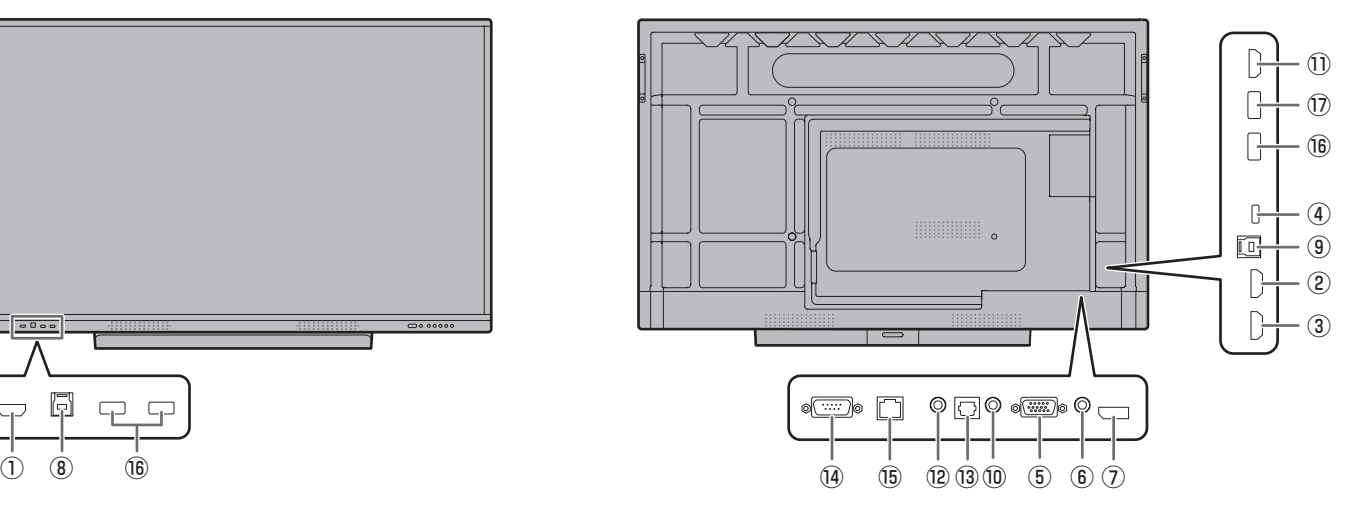

- ① HDMI1 入力端子
- ② HDMI2 入力端子
- 市販の 4K に対応した HDMI ケーブル (HDMI 規格認証品 ) で接続します。
- ③ HDMI3 入力端子 (ARC 対応 )
- 市販の 4K に対応した HDMI ケーブル (HDMI 規格認証 品)で接続します。ARCに対応した機器と接続する場合は、 さらに ARC に対応したものを使用してください。

#### ④ USB Type-C 端子

- 市販の USB ケーブル(タイプ C、USB 規格認証品)で コンピューターと接続します。
- DP Alt Mode に対応した機器を接続することができま す。接続された機器に電源を供給するためには、Power delivery 規格に対応している必要があります。
- USB Power Delivery 65W 充電は、電流定格 5A に対 応したケーブルを使用してください。電流定格 3A のケー ブルを使用したとき、充電は 60W に制限されます。
- USB Type-C ケーブル(市販)は、必ず付属のケーブルク ランプで固定してください (14 ページ )。固定するときに は、ケーブルの端子部分に力が加わらないようにしてくだ さい。またケーブルを無理に曲げないようにしてください。
- TOUCH PANEL 端子に USB ケーブルを接続する必要は ありません。
- 入力モードを USB-C に変えたとき、本機が接続先のコン ピューターに認識されます。

#### ⑤ D-sub 入力端子

- 市販の信号ケーブル(ミニ D-sub 15 ピン)で接続します。
- ⑥ ミニ AV 入力端子
- 市販の変換ケーブルで接続します。

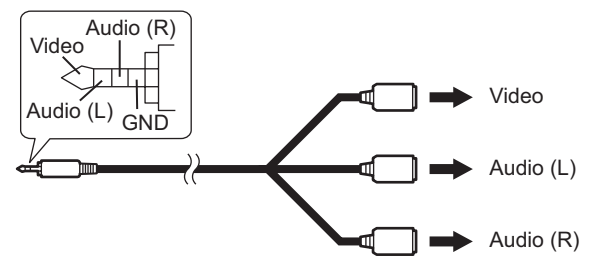

- ⑦ DisplayPort 入力端子
- 市販の 4K に対応した DisplayPort ケーブル (DisplayPort 規格認証品)で接続します。

### ⑧ TOUCH PANEL1 端子

• HDMI1 入力端子に接続したコンピューターでタッチパ ネルや前面 USB 端子を使用するとき、USB ケーブル (USB2.0 タイプ B または USB3.0 タイプ B) をコン ピューターに接続します。

#### ⑨ TOUCH PANEL2 端子

• 後面の映像入力端子に接続したコンピューターでタッチ パネルや前面 USB 端子を使用するとき、USB ケーブル (USB2.0 タイプ B または USB3.0 タイプ B) をコン ピューターに接続します。

#### ⑩ 音声入力端子

• 市販の音声ケーブル(ミニステレオジャック)で接続しま す。音声ケーブルは抵抗がないものを使ってください。

#### ⑪ HDMI 出力端子

- • 本機に表示されている画面、出力されている音声を外部機 器に出力できます。
- • 市販の 4K に対応した HDMI ケーブル(HDMI 規格認証品) で接続します。
- 入力映像が著作権保護で暗号化されている場合、映像を出 力することはできません。
- • APPLICATION モードの画面を出力する場合は、HDCP 対応の外部機器が必要です。

#### ⑫ 音声出力端子

- • 本機に入力された音声が出力されます。
- • 市販の音声ケーブル(ミニステレオジャック)で接続します。
- • 出力される音声は、入力モードにより異なります。
- • 一般メニューの「音声調整」で「低音」「高音」「バランス」 を調整することはできません。

#### ⑬ デジタル音声出力(光)端子

- • 本機に入力された音声が出力されます。
- • 市販の音声デジタルケーブルで接続します。
- • 出力される音声は、入力モードにより異なります。

### ⑭ RS-232C 入力端子

• 市販の RS-232C ストレートケーブルを使ってコンピュー ターに接続すると、本機をコンピューターから制御するこ とができます。詳細は、下記ホームページの説明書を参照 ください。 

https://smj.jp.sharp/bs/education/kokuban/pn-lc752/ download.html

### ⑮ LAN 端子

- • 市販の LAN ケーブルを使ってネットワークに接続します。
- • ネットワーク経由で、本機をネットワーク上のコンピュー ターから制御することができます。詳細は、下記ホームペー ジの説明書を参照ください。

https://smj.jp.sharp/bs/education/kokuban/pn-lc752/ download.html

#### ⑯ USB 端子(USB 3.0 準拠、Type-A)

- • 入力モードが HDMI1 のときは、TOUCH PANEL1 端子 に接続したコンピューターの USB 端子として利用できま す。
- • 入力モードが HDMI2、HDMI3、DisplayPort、D-SUB、 Video のときは、TOUCH PANEL2 端子に接続したコン ピューターの USB 端子として利用できます。
- • 入力モードが USB-C のときは、USB Type-C 端子に接 続したコンピューターの USB 端子として利用できます。
- • 入力モードが APPLICATION のときは、APPLICATION モードの USB 端子として利用できます。
- • 入力モードが OPS のときは、拡張スロットのコンピュー ターの USB 端子として利用できます。
- ※ USB メモリーを接続している場合は、入力モードを切り 換えないでください。USB メモリーのデータが破損する 恐れがあります。USB メモリーを取り外してから入力モー ドを切り換えてください。USB メモリーにデータを保存 する場合は、APPLICATION モード用 USB 端子 (下記) に USB メモリーを接続してください。

## ⑰ APPLICATION モード用 USB 端子(USB 3.0 準拠、 Type-A)

- • APPLICATION モードの USB 端子として利用できます。 (入力モードを変えても変わりません。)
- • ワイヤレスアダプター(付属)を使用するときは、この端 子に接続します。(16 ページ)

## ■ APPLICATION モードの USB 端子について

• APPLICATION モードで使用する USB 機器 (メモリー、 キーボード、マウス)を接続します。

### 対応する USB メモリーについて

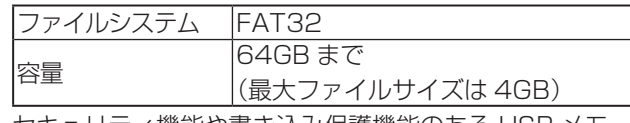

- • セキュリティ機能や書き込み保護機能のある USB メモ リーは使用しないでください。
- • USB 端子に挿入可能な形状の USB メモリーをお使いく ださい。特殊な形状の USB メモリーは挿入できない場合 があります。また、無理に接続しないでください。端子の 破損や故障の原因となる場合があります。

## ■こ参考

• USBメモリーの使用を禁止することができます。(51ペー ジ)

## ■ USB メモリーの取り外しかた

1.「ファイルマネージャー」を起動する。(37 ページ)

## 2. 取り外す USB メモリーを選択して、 15 をタッチする。

■こ参考

• コンピューターに接続している場合の取り外し方は、コン ピューターの説明書をご確認ください。

# **電源の接続**

## 1ご注意

• 電源コードは必ず付属または指定のものを使用してくださ い。

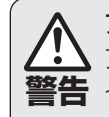

アースを接続する。

**警告** や感電のおそれがあります。 アースが接続されないで万一、漏電した場合は火災 本機の電源プラグはアース付き3ピンプラグです。 アースが接続できない場合は、専門の工事業者にご 相談ください。

> 電源は、正しい電源電圧のコンセントを使用する。 付属の電源コードはAC100V用です。 指定以外の電源を使用すると、火災や感電の原因と なります。

1. 主電源スイッチを「切」にする。

2. 電源コード(付属)を電源接続端子に差し込む。

3. 電源コード(付属)のプラグをコンセントに差し込む。

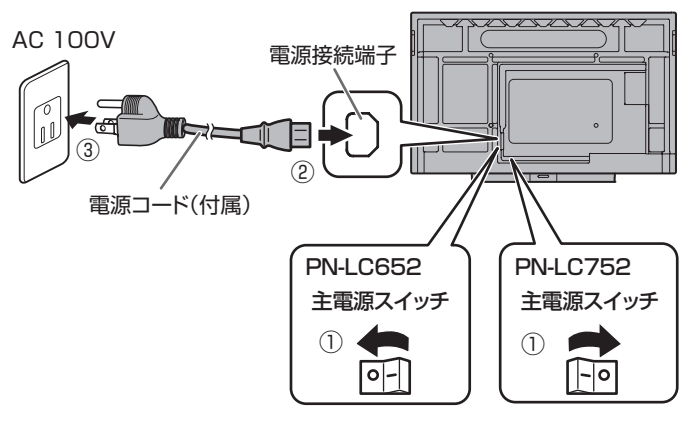

■こ参考

• AC200V (50/60Hz) のコンセントを使用するときは、別売の電源コード (QACCJ1093MPPZ) を使用してください。 • 電源コード(付属)は、必ず付属のケーブルクランプで固定してください。固定するときは、電源コード(付属)の端子部 分に力が加わらないようしてください。また電源コード(付属)を無理に曲げないようにしてください。

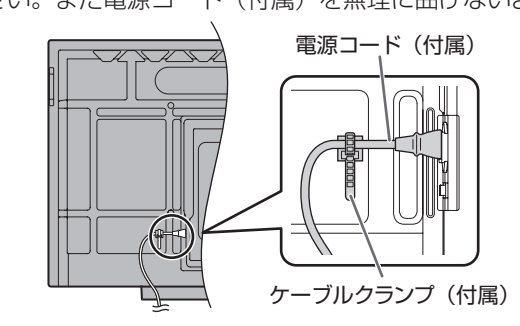

# **ケーブル処理のしかた**

電源コード、ディスプレイ後面に接続したケーブルは、付属のケーブルクランプで固定することができます。

付属のケーブルクランプは、貼付面のほこりなどを取り除いてから平らな面に貼り付けてください。 通風孔などには貼り付けないでください。

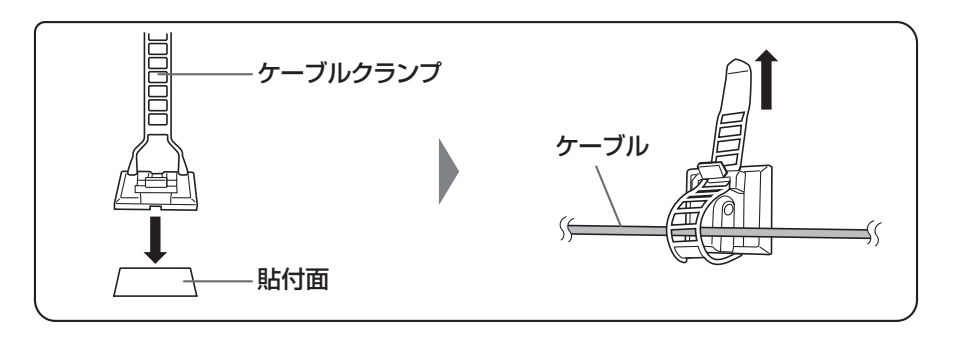

# **リモコンの準備**

# **電池の入れかた**

1. ▲部に指をかけ、カバーを引き上げる。

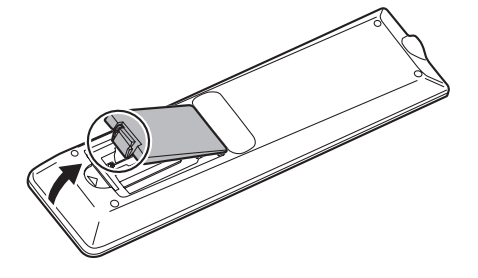

- 2. 付属の乾電池(単 4 形× 2 本)をリモコンに入れる。 リモコン内部の表示に従って、プラス(+)とマイナス(-) の向きを正しく入れてください。
- 3. カバーを元に戻す。

## ご参考

- 電池が消耗したときは、早めに新しい乾電池(市販品)と 交換してください。
- 付属の乾電池は保管状態により短期間で消耗することがあ ります。
- 長期間使用しないときは、乾電池をリモコンから取り出し ておいてください。
- 電池は、マンガン乾電池またはアルカリ乾電池を使用して ください。

# **リモコンで操作できる範囲**

リモコン受光部から約 5m、上下左右に約 10°以内です。

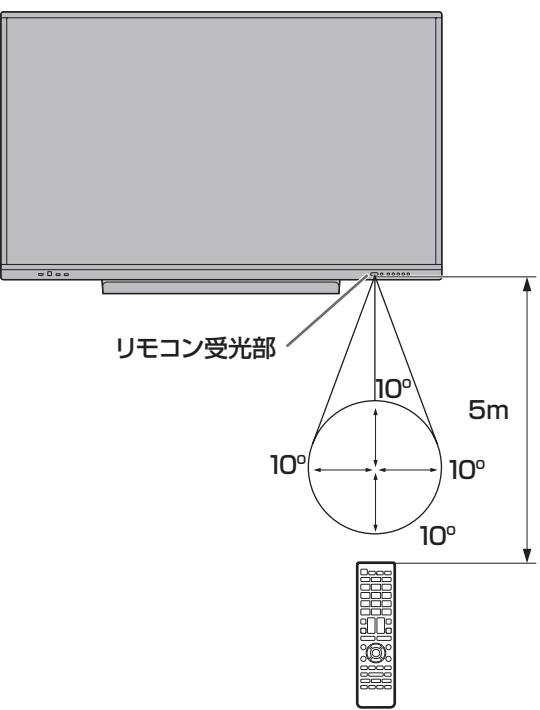

## ■こ参考

- 落としたり、踏んだりして衝撃を与えないでください。故 障の原因となります。
- 水にぬらしたり、湿度の高い所に置いたりしないでくださ い。
- リモコン受光部に直接日光や強い照明が当たっているとリ モコンが動作しにくくなります。
- リモコンと本体のリモコン受光部との間に障害物がある と、操作できないことがあります。
- 電池が消耗してくると、操作できる距離が徐々に短くなり ます。早めに新しい電池に交換してください。
- 蛍光灯などが近くにある場合は、動作しにくいことがあり ます。
- エアコンやステレオコンポなど、他の機器のリモコンと同 時に使用しないでください。

# **WEB カメラの付けかた**

カメラ一体型マイクスピーカー PN-ZCMS1( 別売 ) や市販の WEB カメラ(1.1kg 以下)を付けることができます。

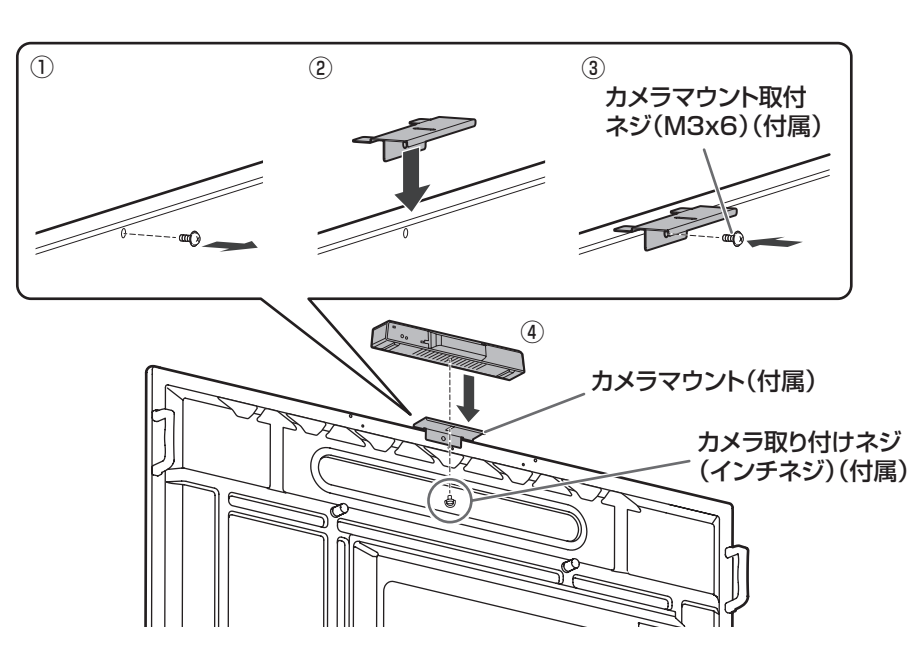

① 本機のネジを外す。

② カメラマウント(付属)を置く。

③ カメラマウント(付属)をカメラマウント取付ネジ(M3x6)(付属)で付ける。

④ カメラマウントに、カメラ取り付けネジ(インチネジ)(付属)で WEB カメラを付ける。

#### |【ご注意

• カメラマウント、WEB カメラはしっかり固定してください。落下すると、破損や故障、けがの原因となることがあります。

• 本機を移動するときは、WEB カメラを外してください。

#### ■ご参考

• 外したネジは保管してください。 カメラマウントを外したときは、外したネジに戻してください。

# **ワイヤレスアダプターの付けかた**

### 1. 付属のワイヤレスアダプターを APPLICATION モード用 USB 端子に接続する。

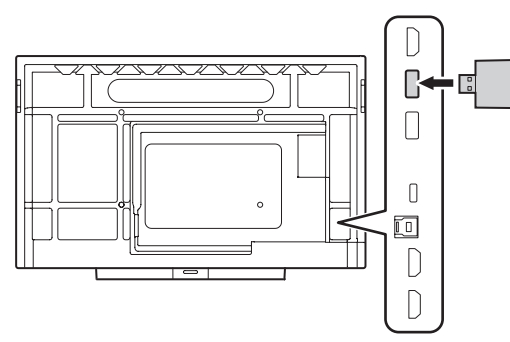

ワイヤレスアダプター(付属)

Ⅰご注意

• ワイヤレスアダプター接続時は、隣の USB 端子に USB メモリーを接続しないでください。端子が干渉し、故障の原因と なる場合があります。USB メモリーを接続する場合は、前面の USB 端子を使用してください。

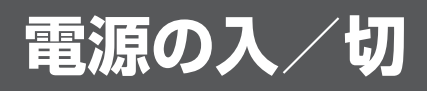

### ご注意

- • 本機の電源を入れたあとに、コンピューターや再生機器の 電源を入れてください。
- 電源の切/入は、必ず約5秒以上の間隔を空けてください。 間隔が短いと、故障や誤動作の原因となります。

# **主電源を入れる**

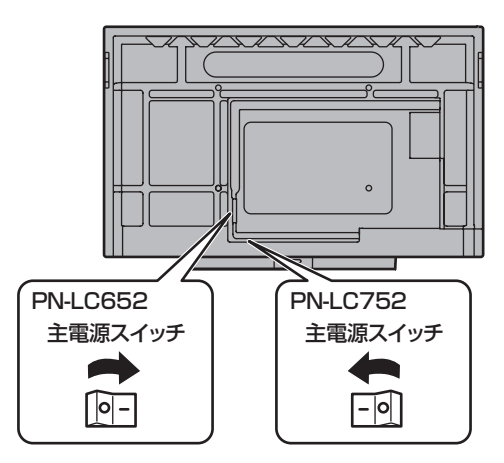

#### Ⅰご注意

• 主電源の切/入は、主電源スイッチで行ってください。 主電源「入」の状態での電源コードの抜き差しや、ブレー カーの切/入などは行わないでください。

# **電源を入れる**

1. POWER ボタンを押す。

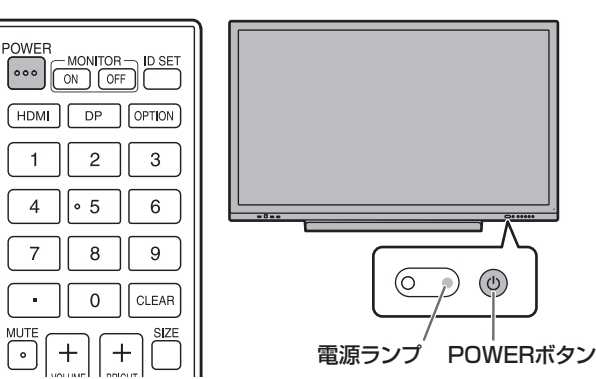

![](_page_16_Picture_193.jpeg)

\*1 「パワーセーブモード」がオンのとき。 「Wake On LAN」がオフの場合、「スタンバイモード」 となります。 「Wake On LAN」がオンの場合、「ネットワークスタン バイモード」となります。

\*2 「パワーセーブモード」がオフのとき。

### ■こ参考

- • 主電源が「切」の場合、電源を入れることはできません。
- • 電源を入れたときのロゴを表示しない場合は、本体設定メ ニューの「ロゴ画面」をオフにしてください。(46 ページ)
- • 起動時に表示される入力モードを固定することができます。 入力メニューの「その他」の「起動時入力モード」で設定 してください。(50 ページ)

## ■ 初回起動時の操作

初めて電源を入れると、言語を設定する画面が表示されま す。必ず日付と時刻を設定してください。

- 1. 言語を選び、「次へ」をタッチする。
- 2. タイムゾーンを選び、「次へ」をタッチする。
- 3. 日付と時刻を設定して、「次へ」をタッチする。 APPLICATION モードのホーム画面が表示されます。 (21 ページ )

![](_page_17_Picture_6.jpeg)

#### ■ご参考

• 主電源が切れた状態が約 3 日間 \* 続くと、日付と時刻がリ セットされます。(\* 目安です。本機の状態により異なりま す。)

## **電源を切る**

1. リモコンの POWER ボタンを押す。 または、本体の POWER ボタンを押し続ける。

![](_page_17_Figure_11.jpeg)

![](_page_17_Figure_12.jpeg)

確認画面が表示されます。

2.「電源オフ」を選ぶ。 電源が切れます。(電源待機状態)

### 1ご注意

- • 電源を切ると、アプリケーションの未保存のデータは消え ます。
- 電源が切れる前にメッセージが表示されますので、必要な データは保存してください。
- • スケジュールや無操作オフ、コンピューター制御で電源を 切る場合、必要なデータはあらかじめ保存してください。 未保存のデータがある場合でも電源が切れます。(データは 消えます。)

![](_page_17_Figure_19.jpeg)

![](_page_17_Figure_20.jpeg)

1. リモコンの MONITOR OFF ボタンを押す。 または、本体の POWER ボタンを押す。 バックライトが消灯します。 音声も消えます。

画面にタッチしたり、任意のボタン(MONITOR OFF、 PIP/PbyP を除く)を押すと復帰します。

# **タッチペンについて**

ペン先(細) ペン先(太)

以下のソフトウェアでは、タッチペンのタッチする側を区別し、別のペンとして使用することができます。 • ホワイトボード

ホワイトボードでのタッチペンの使いかたは、「ホワイトボード」(31 ページ)を参照してください。

## ■ご参考

- ペン先(細)でタッチするとき、タッチペンを倒し過ぎるとペン先(太)と認識される場合があります。
- 透明ボード (29 ページ)、ホワイトボード (31 ページ) では複数のタッチペンを同時に使用することができます。それ以 外では、同時に使用することはできません。
- 複数のタッチペンを使用しているとき、線が途切れたりする場合があります。
	- 同時にタッチしたとき
	- ペン同士が近づいたとき
- ペン先が消耗・破損したときは、タッチペンを交換してください。タッチペンの購入については、お買いあげの販売店にご 相談ください。

付属のタッチペンは、本体に取り付けることができます。

![](_page_18_Picture_12.jpeg)

## ■こ参考

- 付属のタッチペン以外は付けないでください。
- タッチペンには磁石が内蔵されています。時計や磁気カードを近づけないでください。

# **タッチ操作**

## **タッチ操作**

本機で使用できるタッチ操作は、OS やアプリケーションに より異なります。また、そのタッチ操作による働きも異なり ます。詳しくは、OS のヘルプやアプリケーションの説明書 でご確認ください。

## こ参考

- Mac については、マウスと同等の操作となります。
- ペンソフトでのタッチペンの使いかたは、ペンソフト取扱 説明書をご覧ください。
- 以下の場合は、正しく動作しない場合があります。
	- タッチ動作が素早いとき
	- 2 点間の距離が小さいとき
	- 2 点が交差するとき
- Windows 10/11 では、入力パネルの機能が使えます。 機能については、Windows のヘルプを参照してください。 入力パネル:画面上にソフトウェアキーボードと手書き認 識を持つ入力パネルが表示されます。
- Windows 10/11 で Microsoft Office のインク機能を 利用することができます。手書きのコメントを書いたり、 手書き認識をすることができます。 詳細は、Microsoft Office のヘルプを参照してください。

## **使用上のご注意**

- タッチペンは、タッチパネルの操作以外に使用しないでく ださい。
- ペン先を強く押さえないでください。
- 赤外線受発信部と操作するタッチペン・指の間に、障害物 があると正しく動作しません。タッチペンを持つ指や服の 袖が画面近くにあっても正しく動作しません。
- タッチ時にタッチペンを倒し過ぎると、タッチ位置が正し く検出できない場合があります。
- 画面の端で入力できない場合は、タッチペンをゆっくり動 かしてください。
- インバーター蛍光灯が近くにある場合、正しく動作しない 場合があります。
- タッチペンのペン先に汚れや異物が付いている場合は、取 り除いてください。画面が傷つく原因となります。
- ログイン時の画面でペンの位置がずれる場合があります。 その場合は、キーボードやマウス等で操作してください。
- USB ケーブルが抜けた場合、USB ケーブルを接続し直し てもタッチパネルが正しく動作しない場合があります。そ の場合は、コンピューターを再起動してください。
- ペン先や指を画面から離すときは、十分に離してください。 距離が不十分な場合、画面に触れていなくてもタッチと認 識されます。

# **基本的な操作**

# **APPLICATION モードのホーム画面**

HOME ボタンを押す、または入力モードを APPLICATION モードに切り換えると表示されます。

![](_page_20_Picture_3.jpeg)

![](_page_20_Picture_119.jpeg)

## 基本的な操作

![](_page_21_Picture_1.jpeg)

④ 音量を調整します。

⑤ 入力モードを変更します。

![](_page_22_Picture_141.jpeg)

接続されていない端子のアイコンはグレーアウトします。

⑥ 設定メニューを表示します。(45 ページ)

## ご参考

- アプリケーションの初回起動時にアクセス許可の確認画面が表示された場合は、「許可」を選んでください。
- •「カラーユニバーサルデザイン」がオンのとき、 2 が表示されます。

## ■ 起動アプリケーションの一覧表示 (最近のアプリバー)

サイドバーの をタッチすると、実行中のアプリケーションのプレビューを表示します。

![](_page_22_Picture_10.jpeg)

- プレビューをタッチすると、そのアプリケーションに表示が変わります。
- プレビューを上にスワイプすると、そのアプリケーションを終了します。
- 面 を長押しすると、すべてのアプリケーションを終了します。

## ■コントロールパネル

![](_page_23_Picture_2.jpeg)

#### ① ツール

各種操作ができます。

- :ワイヤレスアダプター取り付け時、Bluetooth をオン / オフします。
- :音声を一時的に消します。
	- もう一度タッチすると元の音量に戻ります。
- :ドラッグした範囲の表示を画像として保存したり、ホワイトボードに取り込みます。
- :本機に表示されている映像を静止して表示します。(30 ページ )
- :画面全体を隠し、タッチした周辺のみ表示します。
- ◎ :オンにすると、画面の明るさを 25 に固定します。画面の明るさを調整するとオフになります。
- :オンにすると、タッチしたときに画面の明るさを暗くします。操作中の画面のまぶしさを軽減します。タッチ終了後、 約 5 秒経過すると元の明るさに戻ります。
- :ブルーライト低減表示をオン / オフします。
- :画面の表示を消し(バックライトオフ)、音声のみ出力します。
- :画面をロックします。

画面ロックを使用する場合は、「画面ロック」をオンにし、ロック解除方法を設定してください。(51 ページ )

- ◎ :本機の電源を切ります。
- :APPLICATION モードを再起動します。  $\odot$
- $\triangleq$ :拡張スロットの機器の電源を切ります。
- ② サイドバー表示 サイドバーの表示方法を設定します。 タッチ:画面をタッチする。 スワイプ:画面の左右の外から内側へスワイプする。
- ③ 音量を調整します。
- ④ 明るさを調整します。
- ⑤ アプリ 本機にインストールされているアプリを表示します。

## ■コンパス

コンパスを使用するときは、一般メニューの「コンパス」をオンにしてください。(48 ページ )

## 1.  $\bigcirc$  をタッチする。

• ショートカットが表示されます。

![](_page_24_Figure_9.jpeg)

• ● をタッチすると、ショートカットが閉じます。

•「閉じた際の表示」が「非表示にする」のとき、5 本の指で画面を長押しすると、 のが表示されます。

## 2. 使用したいショートカットをタッチする。

(6) 前の画面に戻ります。 △: APPLICATION モードのホーム画面に戻ります。 :実行中のアプリケーションのプレビューを表示します。 ■ : 透明ボードを起動します。(29ページ) :ドラッグした範囲の表示を画像として保存したり、ホワイトボードに取り込みます。 :設定メニューを表示します。(45 ページ) 出荷時設定。変更することができます。(48 ページ )

![](_page_24_Figure_14.jpeg)

## **リモコンで操作する**

![](_page_25_Picture_2.jpeg)

### ① HDMI

入力モードを HDMI1、HDMI2 または HDMI3 に変えます。

#### ② 数字入力ボタン

LAN の設定などで使用します。

## **(3) MUTE (消音)**

音声を一時的に消します。 もう一度押すと元の音量に戻ります。

### ④ MODE(カラーモード切換)

映像入力のモード (APPLICATION 以外) のとき、カラーモー ドを変更します。 メニューが表示されます。

## ▲▼ボタンでカラーモードを選びます。

• 高照度カラーとは、周囲が明るい場所に適した色合いでの 表示になります。

 $(5)$  VOLUME + $/ -$  (音量調整)

+や-を押して音量を調整します。

#### ⑥ INFORMATION( 状態表示 )

ディスプレイの情報を確認することができます。

![](_page_25_Picture_304.jpeg)

ネットワークパス DHCPクライアント IPアドレス **サブネットマスク** デフォルトゲートウェイ MACアドレス(イーサーネット) MACアドレス(無線LAN)

)23/01/01 日 00:00:2 :Ethernet  $\cdot$ On **XXXXXXXXXXXXX** XXXXXXXXXXX :xxx,xxx,xxx,xxx xxx xxx xxx xxx

ボタンを押すたびに、製品情報 1 →製品情報 2 →表示消去… と変わります。

製品情報表示中、▶ボタンを押すたびに、製品情報 1 →製品 情報 2 →製品情報 1…と変わります。 RETURN ボタンを押すと、表示が消えます。

• 約 15 秒経過すると、表示は自動的に消えます。

## ⑦ FUNCTION(機能)

特別機能メニューを表示します。(53 ページ)

⑧ ENTER(実行) 設定を確定します。

#### ⑨ FREEZE

本機に表示されている映像を静止して表示します。(30ページ) 残像現象が起こる場合があります。映像を長時間静止しない でください。

### ⑩ ファイル再生または HDMI 接続機器操作用ボタン

ファイル再生で使用するときは、再生するファイルにより動 作するボタンが異なります。 「HDMI CEC 連動」がオンの場合、入力モードが HDMI のと きに HDMI CEC に対応した機器を操作することができます。

### CONTENT MENU ボタンについて

- 入力モードが APPLICATION のとき - APPLICATION モードのホーム画面が表示されます。
- •「HDMI CEC 連動」がオンで入力モードが HDMI のとき - HDMI CEC に対応した機器を操作することができます。
- •「HDMI CEC 連動」がオフで入力モードが APPLICATION 以外のとき
	- 入力モードを APPLICATION に変えます。

#### ⑪ ID SET

本機では使用しません。

#### ⑫ OPTION

入力モードを APPLICATION または OPS に変えます。

#### **13 DP (DisplayPort)**

入力モードを DisplayPort または USB-C に変えます。

#### **(4) SIZE(画面サイズ切換)**

映像入力のモード (APPLICATION 以外)のとき、押すたび に画面サイズが切り換わります。(28 ページ)

#### ⑮ PIP/PbyP

本機では使用しません。

#### **(6) BRIGHT +/- (明るさ調整)**

+や-を押して明るさを調整します。

#### ⑰ INPUT(入力切換)

メニューが表示されます。

![](_page_26_Picture_22.jpeg)

▲▼<トボタンで入力モードを選び ENTER ボタンで決定 します。

• 変更できる入力モードについては、「APPLICATION モー ドのホーム画面」(23 ページ)を参照してください。

⑱ MENU( メニュー表示 ) 設定メニューの「映像調整」画面が表示されます。(48 ページ)

⑲ カーソル 項目選択、調整値変更、カーソル移動などに使用します。

#### ⑳ RETURN(戻る)

前の画面に戻ります。

## ■ 画面サイズ切換について

入力信号によっては、画面サイズを切り換えても表示が変わらない場合があります。

![](_page_27_Picture_97.jpeg)

※ 入力モードが D-SUB の場合は表示されません。

■こ参考

- 営利目的、または、公衆に視聴させることを目的として、喫茶店、ホテル等において、本機の画面サイズ切換機能等を利用 して、画面の圧縮や引き伸ばしなどを行うと、著作権法上で保護されている著作者の権利を侵害するおそれがありますので、 ご注意ください。
- オリジナル映像 ( 外部機器から入力されたテレビ放送やビデオソフトなどの映像 ) の画面比率と異なる画面サイズを選択す ると、本来の映像とは見えかたが変わります。
- 市販ソフトによっては、字幕など画像の一部が欠けることがあります。このようなときは、画面サイズ切換機能で最適なサ イズに切り換えてください。このとき、ソフトによっては画面の端にノイズや曲がりが生じることがありますが、故障では ありません。
- オリジナル映像のサイズによっては、画面の端に黒い帯が残る場合があります。

# **透明ボード(Annotation)**

本機に表示されている画像の上に、文字や線を描くことができます。 サイドバーまたはコンパスの 2 をタッチします。 本アプリケーションでは、1 画面分のデータを「シート」と呼びます。 最大 20 シートまで開くことができます。

![](_page_28_Picture_3.jpeg)

:表示位置を左右入れ替えます。

![](_page_28_Picture_116.jpeg)

手のひらで触れた範囲の大きさで、描画を消すことができます。 手のひらで画面に触れ、カーソルが表示されたら、手のひらを移動させます。

■ご参考

<sup>•</sup> HDMI 入力端子/ DisplayPort 入力端子/ USB Type-C 端子/ OPS からの入力で、HDCP 対応の画像を表示している 時は保存できません。

## **Freeze**

本機に表示されている映像を静止して表示します。 FREEZE ボタンを押すか、サイドバーの ニ をタッチし、 ※ をタッチします。 静止時は画面左上に(※)が表示されます。

![](_page_29_Picture_3.jpeg)

設定ウィンドウ

## 設定ウィンドウ:

タッチで操作してください。

![](_page_29_Picture_7.jpeg)

● 透明ボードが表示されます。(29ページ)

静止状態を解除します。

## 1ご注意

• 残像現象が起こる場合があります。映像を長時間静止しないでください。

## ご参考

- 静止時に音声を消したいときは、一般メニューの「Freeze 消音」を「する」に設定します。
- リモコンの POWER ボタン、MUTE ボタン、VOLUME ボタン以外のボタンを押すと静止状態は解除されます。 入力信号が変化した場合(無信号状態への移行や解像度の変化など)も解除されます。

# **ホワイトボード**

- ホワイトボードのように、画面に文字や線を描くことができます。
- 描いた内容を印刷、保存することができます。
- 画像や PDF を表示して、その上に文字や線を描くことができます。
- 本アプリケーションでは、1 画面分のデータを「シート」と呼びます。
- 最大 20 シートまで開くことができます。
- 1. APPLICATION モードのホーム画面で「ホワイトボード」をタッチする。

![](_page_30_Picture_7.jpeg)

## 1ご注意

- 電源を切ると、ホワイトボードのデータは消えます。
- 電源が切れる前にメッセージが表示されますので、必要なデータは保存してください。

# ■機能一覧

![](_page_31_Picture_138.jpeg)

## **描画する**

タッチペン ( 付属 ) のタッチする側を区別し、別のペンとして使用することができます。

## 1. / をタッチする。

線の設定(色、太さ、透過率、ペン先)を変えることができます。

![](_page_32_Picture_5.jpeg)

#### 2. 描画する。

#### ■ご参考

- 描いた形状によっては、正しく整形されない場合があります。
- ※ 1 縦書きには対応していません。 1 行ずつ記載してください。複数行記載しても 1 行で整形されます。 システムメニューの「言語とキーボード」の「言語選択」の設定により認識される文字が変わります。
- ※ 2 直線、円、矢印線、三角形、四角形、星形を認識します。 矢印線、三角形、四角形、星形は斜めに描くと認識されません。水平・垂直に描き、認識されたあと、回転させてください。

## **描画した線を消す**

![](_page_32_Figure_12.jpeg)

: ドラッグした範囲内の線が消えます。 範囲内に線の一部が含まれていると、その線すべてが消えます。

![](_page_32_Figure_14.jpeg)

:シート内のすべての線が消えます。 スイッチを右にスライドしてください。

手のひらで触れた範囲の大きさで、描画を消すことができます。 手のひらで画面に触れ、カーソルが表示されたら、手のひらを移動させます。

## ホワイトボード

## **描画した線を選択する**

描画した線を選択します。 選択した線は、移動、拡大/縮小、回転することができます。

1. 2 をタッチする。

2. 線を選択する。(下記)

選択方法:

![](_page_33_Picture_7.jpeg)

線をタッチする。 インファインの選択したい線の上をなぞる。 選択したい線を囲む。

![](_page_33_Picture_9.jpeg)

![](_page_33_Picture_11.jpeg)

## **現在のシートにファイルやアプリケーションを呼び出す**

メモリーの使用状況等により、対応フォーマットでも表示できない場合があります。

1. ■ をタッチする。

### 2. 挿入する。

- 2 : 画像ファイルを挿入します。
- : 行と列の数を設定し、表を挿入します。 表内に描画するとテーブルの幅と高さは自動的に調整されます。 選択ツールで表を選択して、行・列を追加することができます。

: 定規を表示します。定規に合わせて線を描画することができます。

 $\sqrt{5}$ 

←■: 思考マップを挿入します。 : Web ブラウザーを表示します。

Web ブラウザーに表示された画像を長押しすると、画像がシートに取り込まれます。

- : インターネットを利用し、投票と集計を行います。(22 ページ)
- : タイマーを表示します。
	- : スマートフォンなどのモバイル機器の画面を転送、シートに取り込みます。

# **ファイルを開く**

保存された本アプリケーションのデータを、新規ホワイトボードとして呼び出します。 現在のホワイトボードは閉じます。未保存のホワイトボードは消えます。

## 1. **■ をタッチし、■ をタッチする。**

現在のホワイトボードが未保存の場合、確認の画面が表示されます。必要な場合は、「はい」をタッチして、保存してください。 2. ファイルを選ぶ。

## **保存する**

本機内蔵のメモリー(本体メモリー)や USB メモリーにホワイトボードを保存することができます。 ソースファイル形式のほかに、PDF 形式、画像形式で保存することができます。

■ご参考

• PDF 形式や画像形式で保存すると、本アプリケーションで再編集することはできません。

### 新規に保存する

1. **■ をタッチし、■ をタッチする。** 2. ファイル名、保存形式、保存場所(USB メモリー接続時)を指定する。 3.「保存」をタッチする。

■こ参考

• データは、/whiteboard に保存されます。

上書き保存する ソースファイル形式で一度も保存していないデータは、新規保存となります。

## 1. ≡ をタッチし、 ■ をタッチする。

2. 「はい」をタッチする。

![](_page_34_Picture_16.jpeg)

# 1. <mark>≡</mark> をタッチし、 ② をタッチする。

2. 設定する。

時計表示:

画面右上に時刻を表示するかどうか設定します。

#### 背景の設定:

ホワイトボードの背景を設定します。

# **ワイヤレスディスプレイ(EShare)**

- 同一ネットワーク上の「他の機器」の画面に表示されている画像を、本機に表示することができます。ワイヤレスアダプター を接続した本機と他の機器を、ネットワークのアクセスポイントかワイヤレスルーターに接続します。 本機に表示した映像の上に、透明ボードで文字や線を描くことができます。
- • ソフトウェアを接続する機器にダウンロードする必要があります。詳しくは下記をご覧ください。
- • すべての機器との接続を保証するものではありません。

### 対応端末:

![](_page_35_Picture_199.jpeg)

\*1タッチ操作はできません。

\*2 音声を送ることはできません。

## ■ 無線 LAN 接続の設定

ネットワークメニューの「無線 LAN」をオンにして、アクセスポイントに接続します。(47 ページ )

## ■ EShareServer を起動する

本アプリケーションを使用するためには、認証を行う必要があります。認証にはインターネットを使用します。そのため、本 アプリケーションを初めて起動するときは、本機をインターネットに接続してから行ってください。

## 1. APPLICATION モードのホーム画面で 日 をタッチする。

## ■ 他の機器の画面に表示されている画像を表示する

Windows 機器の操作例で説明します。

1. 本機画面の EShare に表示されているアドレスにブラウザでアクセスし、画像を表示したい他の機器にソフトウェアをダウ ンロードする。

警告画面が表示される場合がありますが、ダウンロードを続けてください。

- 2. ダウンロードしたソフトウェアをインストールし、起動する。
- 3. 本機の EShare に表示されている本機の名前を確認し、「接続」をクリックする。
- 4. 「画面送信」(Windows) または「画面を共有する」(Android) を選ぶ。
	- • 「画面受信」(Windows) または「TV ミラー」(Android) を選ぶと、本機の画面に表示している画像を、他の機器の画面 に表示することができます。
	- • 他の機器が本機に接続され、他の機器の画面に表示されている画像が、本機に表示されます。
- 5. 透明ボードを起動する。 表示している映像上への描画や保存ができます。

#### ■ご参考

• ホームページに本アプリケーションの説明書があります。 https://smj.jp.sharp/bs/education/kokuban/pn-lc752/download.html

# **ファイルマネージャー**

内蔵メモリーや本機に接続された USB メモリー内にあるファイルやフォルダーを管理します。 また、ファイルを表示したり再生することができます。

## 1. APPLICATION モードのホーム画面で「ファイルマネージャー」をタッチする。

![](_page_36_Figure_3.jpeg)

## ■ ファイル操作

#### 新規フォルダーを作成する

- 1. 日 をタッチする。
- フォルダー名入力のダイアログが表示されます。
- 2. フォルダー名を入力する。
- 3. 入力が終わったら、「確定」をタッチする。

### コピーする/移動する

- 1. コピー / 移動したいファイル / フォルダーを表示する。
- 2.  $\overline{[2]}$  をタッチし、コピー / 移動したいファイル / フォルダーを選択する。 • 複数のファイル / フォルダーを選択することもできます。 一番下にある でファイル / フォルダーをすべて選択することができます。
- 3. 目 または み をタッチする。
- 4. コピーまたは移動先のファイル一覧を表示する。
- 5. 『 をタッチする。 ファイル / フォルダーがコピー / 移動されます。

#### 削除する

- 1. 削除したいファイル / フォルダーを表示する。
- 2. ☑ をタッチし、削除したいファイル / フォルダーを選択する。
	- 複数のファイル / フォルダーを選択することもできます。
		- 一番下にある でファイル / フォルダーをすべて選択することができます。
- 3. 冊 をタッチする。 確認の画面が表示されます。
- 4.「OK」をタッチする。

ファイルマネージャー

名前を変える

- 1. 名前を変えたいファイル / フォルダーを表示する。
- 2. □ をタッチし、名前を変えたいファイル / フォルダーを選択する。
- 3. < $\boxdot$ をタッチする。
- 4. 新しい名前を入力し、「OK」をタッチする。

## ■ ファイルの表示・再生

#### 静止画ファイル

![](_page_37_Figure_8.jpeg)

- ⑤ スライドショーを始めます。同一フォルダー内の静止画を順に表示します。 でスライドショーを終わります。
- ⑥ スライドショーの設定
	- ループ.....................再生を繰り返すかどうか設定します。
- 再生間隔 .................再生の間隔を設定します。
- ⑦ 操作バーの表示位置を左右に移動します。

#### 音楽ファイル

![](_page_37_Figure_15.jpeg)

- ① 前 / 次の曲を再生します。
- ② 再生します。 ■■ で再生を一時停止します。
- ③ 曲を繰り返して再生します。

タッチするたびに変わります。

リストにある曲を順に再生し、最後の曲まで再生すると、最初の曲から再生します。

- か 現在再生中の曲を繰り返し再生します。
- リストにある曲をランダムに繰り返して再生します。
- ④ 同一フォルダー内の音楽ファイルのリストを表示します。 リストから曲を選ぶと、その曲を再生します。
- ⑤ 曲の情報を表示します。

### 動画ファイル

![](_page_38_Figure_2.jpeg)

- ① 前 / 次の動画を再生します。
- ② 動画の再生速度を変更します。
- ③ 再生します。 で再生を一時停止します。
- ④ 再生位置を指定した時間に移動します。
- ⑤ 同一フォルダー内の動画ファイルのリストを表示します。
- ⑥ 動画の情報を表示します。
	- リストから動画を選ぶと、その動画を再生します。
- ⑦ 動画再生に関する設定を行います。
- ⑧ 指定した位置で再生を繰り返します。
	- 1) 「セクションリプレイ」をオンにする。
	- 2) 繰り返しの開始位置で「開始ポイントAを設定」をタッチする。
	- 3) 繰り返しの終了位置で「開始ポイントBを設定」をタッチする。

## ■ 対応フォーマット

再生できるファイル形式は以下の通りです。 (すべてのファイルの再生を保証するものではありません)

#### 静止画ファイル

![](_page_38_Picture_180.jpeg)

\* プログレッシブ形式は 1024 × 768。

#### 音楽ファイル

![](_page_38_Picture_181.jpeg)

## 動画ファイル

![](_page_39_Picture_407.jpeg)

\*1 GMC は非対応。

# **PDF Viewer**

「ファイルマネージャー」などのアプリケーションで PDF ファイルを開くと起動します。

![](_page_40_Picture_69.jpeg)

① PDF を表示します。

ピンチで表示を拡大 / 縮小します。 ダブルタップで表示を拡大します。

□ 1/7: 現在のページ/総ページ数を表示します。

: ページの表示を 90 度回転します。すべてのページが回転します。

- **骨**: 印刷します。(下記)
- ② PDF のしおりを閉じます/表示します。
- ③ アプリケーションを終了します。

ホームページを閲覧します。

1. APPLICATION モードのホーム画面から「Web ブラウザー」をタッチする。

![](_page_41_Picture_3.jpeg)

## 終了する

最近のアプリバーから Web ブラウザーを終了します。

#### ■こ参考

- • ホームページに本アプリケーションの説明書があります。 https://smj.jp.sharp/bs/education/kokuban/pn-lc752/download.html
- • サイズの大きいホームページを表示すると、Web ブラウザーが終了する場合があります。
- • 正しく動作しない場合は、日付、時刻が正しく設定されているか確認してください。
- • Web ブラウザーの設定を変更する場合、パスワードが必要です。(出荷時設定)(45 ページ)

#### ご注意

- ホームページ閲覧には十分に注意してください。 悪意のあるホームページでは、入力内容が盗み取られたり、不正なアプリがダウンロードされたりします。 不正なアプリをイントールすると、ウィルスの感染や通信内容を盗み見られる可能性があります。
- • ログインして使用するホームページでは、必ずログアウトしてください。 ログインしたままだと、ID などの個人情報が、第三者に知られる可能性があります。

![](_page_42_Picture_0.jpeg)

同一ネットワーク上の Sharp Print Service Plugin に対応したシャープ製複合機で印刷することができます。

![](_page_42_Picture_2.jpeg)

- がある複合機を選びます。
- 印刷の設定を行います。
- 印刷するページをチェックします。
- 印刷します。

# **ソフトウェアのアップデート(Updater)**

APPLICATION モードに出荷時搭載されているソフトウェアのアップデートを行います。(インターネットにアクセスできる ネットワーク環境が必要です。)

APPLICATION モードのホーム画面で「アプリ一覧」をタッチ、「Updater」をタッチします。

Updater を使用するには、パスワードが必要です。(出荷時設定) (45 ページ)

「ソフトウェア使用許諾」が表示されます。「OK」を選んでください。

Updater で配布されるソフトウェアを使用するには、「ソフトウェア使用許諾」に同意していただく必要があります。

![](_page_43_Picture_183.jpeg)

① 情報表示領域

ダウンロード済みやダウンロード可能なソフトウェアの情報を表示します。 更新通知:「更新を通知する」に設定されている場合、表示されます。チェックを外すと、そのソフトウェアは通知され ません。

- ② 再取得
- 情報表示領域を最新の情報に更新します。
- ③ ダウンロード

選択したソフトウェアをダウンロードします。

- ④ インストール
	- 選択したソフトウェアをインストールします。
- ⑤ 設定

Updater に関する設定を行います。

- • 更新済みの項目を隠す....................................更新済みのソフトウェアを情報表示領域に表示するかどうか設定します。
- • 新しいバージョンを通知 ................................ソフトウェアが更新された場合、メッセージを表示するかどうか設定しま す。
- • 自動更新 ...........................................................ソフトウェアを自動で更新するかどうかを設定します。
- • 自動更新日 .......................................................「自動更新」がオンのとき、ソフトウェアを自動で更新する曜日を設定し
	- ます。
- • 自動更新時刻....................................................「自動更新」がオンのとき、ソフトウェアを自動で更新する時刻を設定し ます。
- • Updater について..........................................本アプリケーションの情報を表示します。
- • リセット ...........................................................本アプリケーションの設定を初期化します。

## ■こ参考

• 「e-Signage S プレーヤー A1」を使用しているときは、ソフトウェアのインストールの前に、「e-Signage S プレーヤー A1」を終了させてください。APPLICATION モードのホーム画面で「アプリ一覧」、「e-Signage S プレーヤー A1 設定」 を選び、「プレーヤー終了」を選びます。また、「自動更新」は使用しないでください。

# **設定メニュー**

# **メニューの基本操作**

映像・音声などの調整を行います。本機の設定を行います。

## 1ご注意

• メニューなどの表示中に、主電源スイッチを「切」にしないでください。設定内容が初期化される場合があります。

タッチで操作してください。

### 1. アプリケーションモードのホーム画面で「システム設定」をタッチする。

入力映像の調整を行う場合は、サイドバーの | 本をタッチし、「設定」をタッチします。

![](_page_44_Picture_91.jpeg)

### 2. 各項目を設定する(46 ページ )

- 3. 設定が終わったら、「X」をタッチする。
- パスワードについて
- 下記のとき、パスワードが必要です。パスワードを入力する画面が表示されます。(出荷時設定)
	- ネットワークメニューやシステムメニューの設定を行うとき
	- 特別機能メニューの設定を行うとき
	- Web ブラウザーの設定を行うとき
	- Updater を使用するとき

• 初めて使用するときは、パスワードを設定する画面が表示されます。パスワードを設定してください。

# **メニュー項目の詳細**

## ■ 本体設定

#### モニター

#### パワーセーブモード

オフにすると電源待機状態からの起動時間が短くなります。ただし、電源待機時の消費電力が増えます。APPLICATIONモー ドは起動した状態が続きます。

オンにすると電源待機時の消費電力を減らすことができます。APPLICATION モードは終了します。ただし、電源待機状 態からの起動時間が長くなります。

オンの場合、Wake On LAN を有効にするかどうか設定してください。(下記)

#### パワーマネージメント

無信号状態で入力信号待機状態や電源待機状態に移行するかどうか設定します。 無効...........................移行しません。 信号待機...................入力信号待機状態に移行します。

電源待機...................無信号状態が約 5 分続くと、電源待機状態に移行します。

アプリケーションの未保存のデータは消えます。

#### Wake On LAN

「パワーセーブモード」がオンのとき、Wake On Lan を有効にするかどうか設定します。

オンのときの電源待機状態は「ネットワークスタンバイモード」となります。

オフのときの電源待機状態は「スタンバイモード」となります。

#### 無操作オフ

操作がない場合に、電源待機状態に移行するかどうかを設定します。移行する場合は、移行までの時間を設定します。 ホーム画面...............アプリケーションモードのホーム画面表示中の動作について設定します。

アプリ / 外部入力 ... アプリケーションモードのホーム画面以外 (アプリケーションの画面や外部入力)表示中の動作につ いて設定します。

## ホーム画面

#### ホーム画面アプリアイコン位置

APPLICATION モードのホーム画面に配置するアプリケーションのアイコンを設定します。

#### その他

#### サイドバー

サイドバーを表示させるかどうかを設定します。

#### ロゴ画面

起動時にロゴ画面を表示するかどうかを設定します。

#### 起動アニメーション

起動時にアニメーションを表示するかどうかを設定します。

#### カラーユニバーサルデザイン

下記のアプリケーションは、色覚の個人差を問わず、より多くの人が見やすいよう、カラーユニバーサルデザインに配慮し て作られています。

オンにすると、カラーユニバーサルデザインに配慮した表示になります。

- 透明ボード
- ホワイトボード

## ■ ネットワーク

## 無線 LAN

ワイヤレスアダプター取り付け時、無線 LAN を使用するかどうかを設定します。使用する場合、アクセスポイントを設定し ます。無線 LAN 使用時は「アクセスポイント」を使用することはできません。

イーサーネットと同時に使用することはできません。イーサーネットに接続がある場合、イーサーネットが優先されます。

## イーサーネット

LAN 端子を使用するかどうか設定します。

使用する場合、IP アドレス等の設定を行います。

### アクセスポイント

ワイヤレスアダプター取り付け時、本機をアクセスポイントとして使用するかどうかを設定します。

設定を変更する場合は、「変更」をタッチしてください。「アクセスポイント名」、「暗号化モード」、「パスワード」を変更する ことができます。

設定変更後「保存」をタッチしてください。

アクセスポイント使用時は、「無線 LAN」を使用することはできません。

#### 通信設定

#### ネットワークディスプレイ制御

ネットワーク経由で本機を制御するかどうかを設定します。

詳細設定:

![](_page_46_Picture_117.jpeg)

#### コマンドフォーマット

コマンドのフォーマットを選びます。

各コマンドの詳細は、下記ホームページの説明書を参照ください。

https://smj.jp.sharp/bs/education/kokuban/pn-lc752/download.html

### ■ 一般

#### カスタム

壁紙

APPLICATION モードのホーム画面の背景を設定します。

#### 音声調整 音量

音量を調整します。

最大音量

それ以上音量が上がらないように最大の音量を設定します。

#### バランス

音声の左右のバランスを調整します。

#### サウンドモード

音声モードを選びます。

低音..................低音の音量を調整します。「サウンドモード」が「カスタム」のときに設定することができます。

高音................. 高音の音量を調整します。「サウンドモード」が「カスタム」のときに設定することができます。

#### Freeze 消音

Freeze 時に音声を消すかどうかを設定します

#### 音声出力

音声出力端子から出力される音量について設定します。

設定に関係なく、デジタル音声出力(光)端子からの音量は固定されます。

可変1............. 音量調整で、本機のスピーカーと音声出力端子の音量を同時に調整します。

可変 2............. 音量調整で、音声出力端子の音量を調整します。

本機のスピーカーから音声は出力されません。

固定................. 音声出力端子の音量は固定されます。出力先の機器で音量を調整してください。

#### 映像調整

#### 明るさ

画面の明るさを調整します。

#### カラーモード(HDMI/D-SUB/USB-C/DisplayPort/Video/OPS)

画面のカラーモードを選びます。

#### 黒レベル (HDMI/D-SUB/USB-C/DisplayPort/Video/OPS)

映像信号の全体的な明るさを調整します。カラーモードが「カスタム」のときに設定することができます。

#### コントラスト(HDMI/D-SUB/USB-C/DisplayPort/Video/OPS)

映像の明るい部分と暗い部分の差を調整します。カラーモードが「カスタム」のときに設定することができます。

#### 色相(HDMI/D-SUB/USB-C/DisplayPort/Video/OPS)

色相を調整します。カラーモードが「カスタム」のときに設定することができます。

#### シャープネス(HDMI/D-SUB/USB-C/DisplayPort/Video/OPS)

画像のシャープさを調整します。カラーモードが「カスタム」のときに設定することができます。

#### RGB 入力レンジ (HDMI/OPS)

RGB 入力信号のレンジを設定します。

HDMI、OPS のとき「自動」にすると、自動的に設定します。通常は、「自動」でお使いください。

「自動」で正しく設定できない場合は、映像に合わせて設定してください。設定が異なると、黒が浮いたり、階調がつぶれ たりして表示されます。

#### 色温度

色温度を選びます。

#### コンパス

コンパスを使用するかどうか設定します。

#### 自動的に閉じるまでの時間

ショートカットが閉じるまでの時間を設定します。「常に表示」では、閉じる操作を行うまで表示します。

#### 閉じた際の表示

ショートカットが閉じたとき、コンパス( ) を表示するかどうか設定します。

#### 表示スタイル

#### コンパスの表示方法を選びます。

円形 ................ ショートカットが円形に並んで表示されます。

一列 ................ ショートカットが横一列に表示されます。

#### コンパスの編集

コンパスに表示するアプリケーションを変更します。

画面録画

画面録画 (22 ページ ) の設定を行います。

#### 解像度

録画する動画ファイルの解像度を選びます。

#### ボリュームソース

記録する音声を選びます。

#### 制限時間

最大録画時間を設定します。

## ■ デバイス

#### Bluetooth

ワイヤレスアダプター取り付け時、市販の Bluetooth 機器を使用するかどうか設定します。

#### 受信したファイル

ファイルマネージャーで、受信フィルの一覧を表示します。

#### Bluetooth 名

本機の Bluetooth 機器としての名前を変更します。

## ペアリング済みデバイス

接続済機器のリストが表示されます。

#### 使用可能なデバイス

接続可能な機器のリストが表示されます。接続する機器を選びます。

## プリンター

接続されているプリンターのリストが表示されます。使用するプリンターを選びます。

### マイク

接続されているマイクのリストが表示されます。使用するマイクを選びます。

## カメラ

接続されているカメラのリストが表示されます。使用するカメラを選びます。

## ■ 入力

## 端子設定

画面サイズ(HDMI/D-SUB/USB-C/DisplayPort/Video/OPS)

画面サイズを切り換えます。(28 ページ)

## PC モード(HDMI)

HDMI 入力端子で表示するコンテンツを設定します。

自動................. 自動で切り替えます。

PC .................. コンピュータとして表示します。

ビデオ............. AV 機器として表示します。

#### CEC 設定 (HDMI)

HDMI 入力端子に接続されている機器との HDMI CEC による連動について設定します。

HDMI CEC 連動

オンのとき、連動を使用します。

オフのとき、連動しません。

連動起動設定 ............「HDMI CEC 連動」がオンのとき、機器の操作に連動して本機の電源を入れるかどうか設定します。

#### HDMI モード (HDMI)

HDMI 入力端子で表示するコンテンツの処理方法とデコード方式を、端子ごとに設定します。

モード 1 ............ 通常使用。

最も一般的な色空間、エンコード方式に対応しています。

モード 2 ............ 4K に対応していない機器を接続したときなど、「モード1」で正しく表示できないときに使用します。

#### VGA 画像(D-SUB)

現在入力されている映像信号を使って、「クロック」「フェーズ」「水平位置」「垂直位置」を自動的に調整します。 「自動調整」をタッチすると実行されます。「D-SUB」でコンピューターの画面を初めて表示させるときや、そのコンピュー ターの設定を変更したあとには、自動調整を行ってください。(52 ページ)

#### 水平位置(D-SUB)

映像の左右の位置を調整します。

#### <u>垂直位置(D-SUB)</u>

映像の上下の位置を調整します。

#### クロック(D-SUB)

該当映像のサンプリングクロックの周波数を調整します。縦じま状のちらつきがあるときに調整してください。

調整用パターン (52 ページ) を利用するときは、調整用パターンに縦じま状のノイズが出ないように調整してください。 フェーズ(D-SUB)

該当映像のサンプリングクロックの位相を調整します。細かな文字などを出したときにコントラストがつかなかったり、映 像の端にちらつきが出るときに調整してください。調整用パターン (52 ページ) を利用するときは、調整用パターンに横 じま状のノイズが出ないように調整してください。

※「フェーズ」の調整は、「クロック」を正しく調整したあと行ってください。

#### その他

#### 無信号検出時自動入力切換

現在の入力モードが無信号になったとき、別の入力モードに自動的に変えるかどうか設定します。 「ラスト入力モード」は前回の入力モードになります。

#### 接続時自動入力切換

入力端子に映像信号が入力された場合、その端子に入力を自動的に変えるかどうか設定します。拡張スロットは対象外です。 (入力信号によっては、入力が変わらない場合があります。)

#### 起動時入力モード

電源を入れたときの入力モードを設定できます。

「ラスト入力モード」は前回電源を切ったときの入力モードになります。

#### スタートアップアプリ

起動時入力モードで「APPLICATION」を設定しているとき、自動で起動するアプリケーションを設定します。

## 入力モード名

入力モード名を端子ごとに変えることができます。

## ■ システム

## 日付と時刻

#### 日付と時刻の自動設定

日付・時刻をネットワークから自動で設定するかどうかを設定します。

#### 日付と時刻

「日付と時刻の自動設定」がオフの場合に日付と時刻を設定します。

#### 日付形式

日付の表示形式を設定します。

#### 24 時間表示

時刻の表示を 24 時間表示にするかどうかを設定します。

#### タイムゾーン

タイムゾーンを設定します。

## 言語とキーボード

#### 仮想キーボード

画面に表示するキーボードを選びます。

#### 言語選択

画面の表示言語を設定します。

#### スケジュール

#### スケジュールを追加(52 ページ)

指定の時刻に電源を入れることができます。 指定の時刻に電源を切ることができます。 指定の時刻に再起動することができます。

#### システム更新

ファームウェアバージョンの確認およびファームウェアのアップデートを行います。

ファームウェアが入った USB メモリーを本機に接続したあと、「確認」をタッチすると、ファームウェアが更新されます。

#### セキュリティ

#### 管理者パスワードロック

- 下記のとき、パスワードが必要かどうか設定します。
- ネットワークメニューやシステムメニューの設定を行うとき
- 特別機能メニューの設定を行うとき
- Web ブラウザーの設定を行うとき
- Updater を使用するとき

#### 画面ロック

下記の場合に画面をロックするかどうか設定します。

- 主電源を切ったとき。
- 電源待機状態、入力信号待機状態、バックライトオフになったとき。 「自動画面ロック」で画面をロックするまでの時間を設定します。
- コントロールパネルの画面ロックをおこなったとき(24 ページ)。
- 画面をロックする場合は、解除方法を設定します。
- パターンロック ...........ロック解除時に入力するパターンを設定します。 パスワードロック .......ロック解除時に入力するパスワードを設定します。

#### 自動画面ロック

画面をロックするまでの時間を設定します。

#### USB メモリー有効

USB メモリーの使用を許可するかどうかを設定します。

#### 端末情報

本機の情報を表示します。

## ■ スケジュールについて

指定の時刻に電源を入/切することができます。 システムメニューの「スケジュール」で設定します。

![](_page_51_Picture_253.jpeg)

- 1.「スケジュールを追加」の「+」をタッチする。
- 2. 電源オン、電源オフ、再起動を選ぶ。
- 3. 実施する時刻と曜日を設定する。 再起動の場合は、実施する時刻を設定します。再起動は毎 日実施されます。
- 4.「保存」をタッチする。 スケジュールが一覧に表示されます。
- 5. スケジュールをオンにする。 スケジュールをオフにすることもできます。

#### 1ご注意

- • スケジュールを設定したときは、主電源を切らないでくだ さい。
- 日付・時刻を正しく設定してください。(51ページ) 日付・時刻が設定されていない場合、スケジュールが動作 しません。
- 設定されている日付・時刻が正しいか、定期的に確認して ください。
- • 電源オフスケジュールでは、電源オフの時間になると画面 にメッセージが表示されます。「キャンセル」を選ぶと、 電源オフを中止することができます。
- 各スケジュールは、6分以上間隔をあけて設定する必要が あります。

#### ■ご参考

• スケジュールは 15件まで登録できます。

## **コンピューター画面の調整について**

## ■ 自動調整

「D-SUB」でコンピューターの画面を初めて表示するときや、 そのコンピューターの設定を変更したあとには、画面の自動 調整を行ってください。

- 1. 入力を「D-SUB」に切り換え、調整用パターンを表示する。 (下記)
- 2. サイドバーの ー をタッチし、「設定」をタッチする。
- 3. 入力メニューの「自動調整」をタッチする。

#### ■こ参考

• 1 回の自動調整で正しく調整できない場合は、自動調整を 2 〜 3 回繰り返してみてください。さらに必要に応じて、 手動で微調整を行ってください。

#### ■ 調整時の画面表示

画面を調整する場合は、あらかじめ画面全体が明るくなるよ うな画像を表示してください。Windows をお使いの場合は、 調整用パターンを利用してください。調整用パターンは、イ ンフォメーションディスプレイダウンローダーを使ってダウ ンロードします。

## 調整用パターンの表示

1. ダウンロードした「Adj\_uty.exe」をダブルクリックする。 調整用パターンが表示されます。 自動または手動による調整を行ってください。

![](_page_51_Picture_254.jpeg)

## $\circ$   $\circ$

2. 調整が終わったら、コンピューターの [Esc] キーを押す。 調整用パターンが消えます。

#### ■こ参考

• 使用するコンピューターの表示モードが 6 万 5 千色の場 合、カラーパターンの各色の階調が異なって見えたり、グ レースケールが色付きに見えることがあります。(入力信 号の仕様によるもので、故障ではありません。)

# <u>リセット・機能制限設定(特別機能メニュ</u>

設定を工場出荷時に戻したり、操作を制限することができます。 特別機能メニューを使用するには、パスワードが必要です。( 出 荷時設定 )(45 ページ )

特別機能メニューの閉じかた

• リモコンの RETURN ボタンを押す。

## リモコンで操作します。

#### 1. FUNCTION ボタンを押したあと、10 秒以内に MENU ボタンを押す。

特別機能メニューが表示されます。

![](_page_52_Picture_7.jpeg)

## オールリセット

設定を工場出荷時の状態に戻します。 APPLICATION モードでは、出荷時搭載ソフトウェアの み設定が初期化されます。 「オールリセット」を選ぶと、確認のメッセージが表示さ れます。「オールリセット」を選んでください。 初期化が終わると、本機は再起動します。 モニターロック 本体の操作を禁止することができます。 しない.................................... 操作可能 全ボタン................................ 本体のボタン操作を禁止 タッチ.................................... タッチ操作を禁止

全ボタン & タッチ ............... 本体のボタンおよびタッチ操 作を禁止

## リモコンロック

![](_page_52_Picture_173.jpeg)

## アプリケーションロック

以下のアプリケーションの使用を禁止するかどうか設定 します。

- Updater
- TeleOffice
- コンピューター制御
- EShareServer
- WPS Office
- Web ブラウザー

# **故障かな?と思ったら**

故障かな?と思ったら、修理を依頼される前に次の点をご確 認ください。

アフターサービスについては 56 ページをご覧ください。

## 映像も音声も出ない

- 電源ランプが消えている
	- 本機に電源が供給されていますか。
	- 電源コードは正しく接続されていますか。(14 ページ)
	- 主電源スイッチが「切」になっていませんか。(17 ページ)
- 電源ランプがオレンジ色に点灯または点滅(2 秒間隔)して いる
	- 電源待機状態になっています。電源を入れてください。 (17 ページ)
- 電源ランプがオレンジ色に点滅(1秒間隔)している
	- 入力信号がありません。
	- ケーブルを接続した入力端子に合った入力モードが選択 されていますか。(23 ページ)
	- 外部機器を接続している場合、機器側が動作(再生)状 態になっていますか。

## リモコンが動作しない

- 電池の極性 (+、-) が逆になっていませんか。(15ページ)
- リモコンの乾電池が消耗していませんか。
- リモコンは本体のリモコン受光部に向けてお使いくださ い。(15 ページ)
- リモコンの操作を禁止していませんか。(53 ページ)

## リモコンの「HDMI 接続機器操作用ボタン」が動作しない

- 入力モードが APPLICATION のときは、APPLICATION モードの操作を行います。
- 入力メニューの「CEC 設定」の「HDMI CEC 連動」はオ ンになっていますか。
- 一度他の入力モードに変え、再度入力モードを HDMI に変 えてみてください。

## 音が左右逆になる

## 片方しか音が出ない

- 音声ケーブル(市販品)は正しく接続されていますか。
- 設定メニューの「音声調整」の「バランス」の設定を確認 してください。(48 ページ)

## 映像は出るが音声が出ない

- 消音になっていませんか。
- 音量調整が最小になっていませんか。
- 音声ケーブル (市販品) は正しく接続されていますか。
- 設定メニューの「音声調整」の「音声出力」の設定は正し いですか。

## 映像が乱れる

- 対応可能な信号でない場合が考えられます。
- •「D-SUB」で使っている場合、画面の自動調整を行ってみ てください。

## HDMI 入力端子の映像が正しく表示できない

- HDMI ケーブルは 4K に対応した HDMI 規格認証品です か。規格外のケーブルでは正しく動作しません。
- 入力信号は、本機が対応している信号ですか。(59 ページ、 60 ページ)
- 接続されている機器が 4K 非対応の場合、「HDMI モード」 を「モード 2」に設定してください。

## DisplayPort の映像が正しく表示できない

- DisplayPort ケーブルは 4K に対応した DisplayPort 規 格認証品ですか。規格外のケーブルでは正しく動作しませ  $h_{I_0}$
- 入力信号は、本機が対応している信号ですか。(59 ページ、 60 ページ)

## D-sub 入力端子の映像が正しく表示できない

• 入力信号は、本機が対応している信号ですか。(59 ページ)

## USB Type-C の映像が正しく表示できない

• 入力信号は、本機が対応している信号ですか。(59 ページ、 60 ページ)

## 操作ボタンが効かない

### 画面に何も映らない

• 外部からの雑音や妨害ノイズにより、正常に動作しないこ とがあります。一度本体の主電源を入れ直し、動作を確認 してください。

## 入力モードが自動的に変わる

•「接続時自動入力切換」がオンのとき、入力端子に映像信 号が入力された場合、自動的にその端子に入力モードが変 わります。

そのため、コンピューターがシステムスタンバイから復帰 すると、入力モードが変わる場合があります。

### タッチパネルが反応しない

- USB ケーブルは正しく接続されていますか。
- タッチ操作を禁止していませんか? (24ページ、53ペー ジ)

## タッチパネルの反応が遅い 反応しない箇所がある

#### 異なる場所にタッチされる

- 直射日光や強い光が当たっていませんか。本機は赤外線を利 用したタッチパネルのため、正しく動作しない場合がありま す。
- 赤外線受発信部と操作するタッチペン・指の間に、障害物 はありませんか。障害物があると正しく動作しません。タッ チペンを持つ指や服の袖が画面近くにあっても正しく動作 しません。
- 赤外線受発信部が汚れていませんか。汚れは柔らかい布で 軽くふきとってください。
- 約 3mm ×約 3mm より細いものでタッチしても、赤外線 で検出できず正しく動作しない場合があります。
- 本機の電源をオンにするとき、タッチパネルに触らないで ください。タッチパネルに触れると、赤外線受発信部の素 子不良として検出され、正しく動作しない場合があります。
- 画面サイズを「ワイド」にしてください。(28 ページ )

#### 画面が暗い

- 本体の内部温度が高温になり、温度上昇を防止するため、 バックライトの輝度が自動的にさがります。
- 温度が上昇した原因を取り除いてください。

## ときどき"ピシッ"と音がする

• 温度の変化により、キャビネットがわずかに伸縮する音で す。性能その他に影響はありません。

#### 電源ランプがオレンジ色と青色の交互に点滅している

- 温度異常を防止するため、本体の内部温度が高温になると、 バックライトの輝度が自動的にさがります。その場合、電 源ランプがオレンジ色と青色の交互に点滅します。
- さらに内部温度が上昇すると、本機は自動的に電源待機状態 になります。(電源ランプはオレンジ色と青色の交互に点滅 します。)
- 温度が上昇した原因を取り除いてください。
	- 温度が上昇して電源待機状態になったときは、本機の電 源を入れ直すことで表示状態に戻せますが、温度が上昇 した原因を取り除かないと、すぐにまた電源待機状態に なります。
	- 本機の設置状態や場所が、温度が上がりやすい状態にな いかご確認ください。本体後面などの通風孔がふさがれ ていると、温度が上がりやすくなります。
	- 本機の内部や通風孔にほこりがたまっていると、内部の 温度が上がりやすくなります。外部から取り除けるほこ りはこまめに取り除いてください。内部のほこりの除去 については、お買いあげの販売店またはお客様ご相談窓 口にご相談ください。

## スピーカーから音が鳴らない マイクが使えない

## WEB カメラが使えない

- USB や Bluetooth で他のデバイスが接続されていませんか。
- 同等のデバイスが複数接続されている場合、下記の順に使用 されます。
	- Bluetooth → USB → 内蔵 ( スピーカーのみ )
- 不要なデバイスは外してください。
- Bluetooth ヘッドセットのマイクを使用することはできま せん。本機は HSP/HFP に対応していません。
- TeleOffice 使用時は、Bluetooth マイク / スピーカーを 接続しないでください。音声が出力されなくなります。
- 別のアプリケーションがデバイスを使用していませんか? 複数のアプリケーションでデバイスが同時に使用できない 場合があります。その場合は、アプリを終了してください。
- デバイスを使用しているときは、入力モードを切り換えな いでください。入力切換に合わせて接続機器が変わるため、 正しく認識されず、動作しない場合があります。 この場合、本機または接続機器の電源を入れ直してくださ い。

#### Bluetooth 機器が接続できない Bluetooth 機器の接続が切れる

• USB 延長ケーブル(市販品)を APPLICATION モード 用 USB 端子に接続し、ワイヤレスアダプター(付属)を USB 延長ケーブル (市販品) に接続してください。ワイ ヤレスアダプター(付属)を本機の正面から見えるところ に置いてください。

# **アフターサービスについて**

## ■ 製品の保証について

この製品には保証書がついています。保証書は、販売店にて 所定事項を記入してお渡ししますので、内容をよくお読みの うえ大切に保存してください。

保証期間はお買いあげの日から 1 年間です (ただし、光源の LED バックライトやペン先は消耗品ですので、保証の対象に なりません)。

1 日 16 時間を越える連続稼働使用は保証対象外となります。 保証期間中でも修理は有料になることがありますので、保証 書をよくお読みください。

保証書が適用される範囲は、製品のハードウェア部分に限ら せていただきます。

修理の際の取り外し、再設置に要する費用は、別途お客様負 担となります。

製品のハードウェア部分に起因しない不具合について復旧作 業を行う場合は、別途作業費を申し受けます。

## ■ 補修用性能部品について

当社は、原則として、本製品の補修用性能部品を製造打切後、 5 年間保有しています。補修用性能部品とは、その製品の機 能を維持するために必要な部品のことです。

## ■ 修理を依頼されるときは(出張修理)

先に 「 故障かな ? と思ったら | (54ページ) をお読みのうえ、 もう一度お調べください。それでも異常があるときは、使用 をやめて、電源コードをコンセントから抜き、お買いあげの 販売店またはもよりのお客様ご相談窓口(セットアップマニュ アル)にご連絡ください。ご自分での修理はしないでください。 たいへん危険です。

ご連絡していただきたい内容

- 品名:インフォメーションディスプレイ
- 形名: PN-LC752/PN-LC652 (取り付けている別売品があれば、その形名も連絡 ください。)
- お買いあげ日(年月日)
- •故障の状況(できるだけ具体的に)
- ご住所(付近の目印も併せてお知らせください。)
- お名前
- 電話番号
- ご訪問希望日

#### 保証期間中

保証書をご提示ください。保証書の規定に従って修理させて いただきます。

保証期間が過ぎているときは

修理によって機能が維持できる場合は、ご希望により有料で 修理させていただきます。

修理料金のしくみ

修理料金は、技術料・部品代・出張料などで構成されています。 技術料 故障した製品を正常に修復するための料金です。 部品代 修理に使用した部品代金です。 出張料 製品のある場所へ技術者を派遣する場合の料金です。

アフターサービスについてわからないことは、お買いあげの 販売店またはもよりのお客様ご相談窓口(セットアップマニュ アル)にお問い合わせください。

![](_page_56_Picture_0.jpeg)

## ■ 製品仕様

![](_page_56_Picture_319.jpeg)

※ 1 輝度は、入力モードや映像調整の設定などにより変わります。また、輝度は経年により劣化します。一定の輝度を維持す るものではありません。液晶パネルの輝度であり、製品の輝度とは異なります。

※ 2 AC200V (50/60Hz) のコンセントを使用するときは、別売の電源コード (QACCJ1093MPPZ) を使用してください。 ※ 3 別売品取り付け時の温度条件は、別売品の説明書をご確認ください。別売品を付けると温度条件が変わる場合があります。

※ 4 接続するコンピューター等の条件も確認し、それらすべてを満たす条件内でご使用ください。

※ 5 工場出荷時の設定条件(別売品未装着)。

※ 6 別売品未装着時。

## ■ 寸法図

数値はおよその値です。

![](_page_57_Figure_3.jpeg)

※ VESA 規格の金具の取り付けには、M8 ネジで、長さが取り付け金具の厚さ +10 ~ 15mm のものを使用してください。

## ■ PC 対応信号タイミング

![](_page_58_Picture_397.jpeg)

• 接続するコンピューターによっては、上記対応信号であっても正しく表示できない場合があります。

# ■ AV 対応信号タイミング

![](_page_58_Picture_398.jpeg)

## ■ DDC (プラグ&プレイ)

本機は、VESA の DDC (Display Data Channel) 規格をサポートしています。

DDC とは、ディスプレイとコンピューターのプラグ&プレイを行うための信号規格です。ディスプレイとコンピューターの間 で解像度などに関する情報を受け渡しします。この機能は、コンピューターが DDC に対応しており、プラグ&プレイモニター を検出する設定になっている場合に使用できます。

DDC には、通信方式の違いによりいくつかの種類があります。本機は、DDC2B に対応しています。

![](_page_59_Picture_78.jpeg)

## ■無線 LAN で使用できるチャンネル

• 5.2GHz/5.3GHz 帯 (W52/W53) は、電波法により屋外での使用が禁止されています。

## ■ 使用しているソフトウェアのライセンス情報

## ソフトウェア構成

本機に組み込まれているソフトウェアは、それぞれ当社または第三者の著作権が存在する、複数の独立したソフトウェアコン ポーネントで構成されています。

## 当社開発ソフトウェアとフリーソフトウェア

本機のソフトウェアコンポーネントのうち、当社が開発または作成したソフトウェアおよび付帯するドキュメント類には当社 の著作権が存在し、著作権法、国際条約およびその他の関連する法律によって保護されています。

また本機は、第三者が著作権を所有しフリーソフトウェアとして配布されているソフトウェアコンポーネントを使用していま す。それらの一部には、GNU General Public License(以下、GPL)、GNU Lesser General Public License(以下、 LGPL)、またはその他のライセンス契約の適用を受けるソフトウェアコンポーネントが含まれています。

## ソースコードの入手方法

フリーソフトウェアには、実行形式のソフトウェアコンポーネントを配布する条件として、そのコンポーネントのソースコー ドの入手を可能にすることを求めるものがあります。GPL および LGPL も、同様の条件を定めています。こうしたフリーソ フトウェアのソースコードの入手方法ならびに GPL、LGPL およびその他のライセンス契約の確認方法については、以下の WEB サイトをご覧ください。

https://jp.sharp/restricted/business/bigpad/support/download/source.html(シャープ GPL 情報公開サイト) なお、フリーソフトウェアのソースコードの内容に関するお問合わせはご遠慮ください。

また当社が所有権を持つソフトウェアコンポーネントについては、ソースコードの提供対象ではありません。

## 本機で使用している MPEG-4 AVC、MPEG-4 Visual ライセンスについて

1. MPEG AVC

THIS PRODUCT IS LICENSED UNDER THE AVC PATENT PORTFOLIO LICENSE FOR THE PERSONAL USE OF A CONSUMER OR OTHER USES IN WHICH IT DOES NOT RECEIVE REMUNERATION TO (i) ENCODE VIDEO IN COMPLIANCE WITH THE AVC STANDARD ("AVC VIDEO") AND/OR (ii) DECODE AVC VIDEO THAT WAS ENCODED BY A CONSUMER ENGAGED IN A PERSONAL ACTIVITY AND/OR WAS OBTAINED FROM A VIDEO PROVIDER LICENSED TO PROVIDE AVC VIDEO. NO LICENSE IS GRANTED OR SHALL BE IMPLIED FOR ANY OTHER USE. ADDITIONAL INFORMATION MAY BE OBTAINED FROM MPEG LA, L.L.C. SEE HTTP://WWW. MPEGLA.COM

### 2. MPEG-4 Visual

THIS PRODUCT IS LICENSED UNDER THE MPEG-4 VISUAL PATENT PORTFOLIO LICENSE FOR THE PERSONAL AND NON-COMMERCIAL USE OF A CONSUMER FOR (i) ENCODING VIDEO IN COMPLIANCE WITH THE MPEG-4 VISUAL STANDARD ("MPEG-4 VIDEO") AND/OR (ii) DECODING MPEG-4 VIDEO THAT WAS ENCODED BY A CONSUMER ENGAGED IN A PERSONAL AND NONCOMMERCIAL ACTIVITY AND/OR WAS OBTAINED FROM A VIDEO PROVIDER LICENSED BY MPEG LA TO PROVIDE MPEG-4 VIDEO. NO LICENSE IS GRANTED OR SHALL BE IMPLIED FOR ANY OTHER USE. ADDITIONAL INFORMATION INCLUDING THAT RELATING TO PROMOTIONAL, INTERNAL AND COMMERCIAL USES AND LICENSING MAY BE OBTAINED FROM MPEG LA, LLC. SEE HTTP://WWW.MPEGLA.COM.

# **設置時の注意事項(ご販売店・設置業者様用)**

- 設置や取り外し、移動の際は、4 人以上(PN-LC652 は 2 人以上)で行ってください。
- 取り付け金具は、本機の4倍の質量に耐えるものを使用してください。
- VESA 規格の金具の取り付けには、M8 ネジで、長さが取り付け金具の厚さ +10 ~ 15mm を使用してください。

![](_page_61_Figure_4.jpeg)

- 壁や天井などに取り付ける際は、本機と取り付け金具を合わせた4倍の質量に耐える場所(コンクリートの壁や柱など)に 取り付けてください。
- インパクトドライバーを使用しないでください。
- 移動するときなどは、取っ手または下図の | 2 の部分を持ってください。画面やトレーを持たないでください。破損や故障、 けがの原因となることがあります。

![](_page_61_Figure_8.jpeg)

- 設置の際、台の上などに仮置きする場合は、画面や台が傷つかないように厚手の柔らかい布(毛布など)を敷いてください。
- 再梱包時や、取り外しの際は、トレーを取り外してください。
- 本機を設置したあとは転倒防止策を実施することをお勧めします。
- 後面の取り付け金具用ネジ穴以外のネジ穴は設置に使えません。

## ■ トレーの付けかた

トレーを、トレー取付ネジ (M3 × 8) (付属) 4個で固定します。

![](_page_61_Figure_15.jpeg)

シャープ株式会社

本 社 〒590-8522 大阪府堺市堺区匠町1番地